Dell™ OptiPlex™ GX620 Stručná referenční příručka

**Modely DCTR, DCNE, DCSM, DCCY**

# **Poznámky, upozornění a varování**

**POZNÁMKA:** POZNÁMKA označuje důležité informace, které pomáhají lepšímu využití počítače.

**UPOZORNĚNÍ:** UPOZORNĚNÍ označuje nebezpečí poškození hardwaru nebo ztráty dat a popisuje, jak se lze problému vyhnout.

**VÝSTRAHA: VAROVÁNÍ upozorňuje na potenciální nebezpečí poškození majetku, úrazu nebo smrti.**

# **Zkratky a značky**

Úplný seznam zkratek a akronymů najdete na straně "Glosář" v *Příručka uživatele*.

Pokud jste si zakoupili počítač řady Dell™ n, v tomto dokumentu neplatí odkazy na operační systémy Microsoft® Windows®.

*Stručná referenční příručka*, disk CD s *ovladači a nástroji* a médium s operačním systémem jsou volitelné a s některými počítači pravděpodobně nebudou dodány.

**Modely DCTR, DCNE, DCSM, DCCY**

**Září 2006 Č. dílu P8112 Rev. A01**

\_\_\_\_\_\_\_\_\_\_\_\_\_\_\_\_\_\_\_\_ **Informace v tomto dokumentu se mohou bez p**ř**edchozího upozorn**ě**ní zm**ě**nit. © 2005–2006 Dell Inc. Všechna práva vyhrazena.**

Jakákoli reprodukce bez písemného souhlasu společnosti Dell Inc. je přísně zakázána.

Informace o ochranných známkách citovaných v tomto dokumentu: *Dell, OptiPlex* a logo *DELL* jsou ochranné známky Dell Inc.; *Microsoft* a *Windows* jsou registrované ochranné známky společnosti Microsoft Corporation; *Intel* a *Pentium* jsou registrované ochranné známky společnosti Intel Corporation.

Ostatní obchodní značky a názvy mohou být v tomto dokumentu použity bud' v souvislosti s organizacemi, které si na tyto značky a názvy činí nárok, nebo s jejich produkty. Společnost Dell Inc. si nečiní nárok na jiné obchodní značky a názvy, než své vlastní.

# **Obsah**

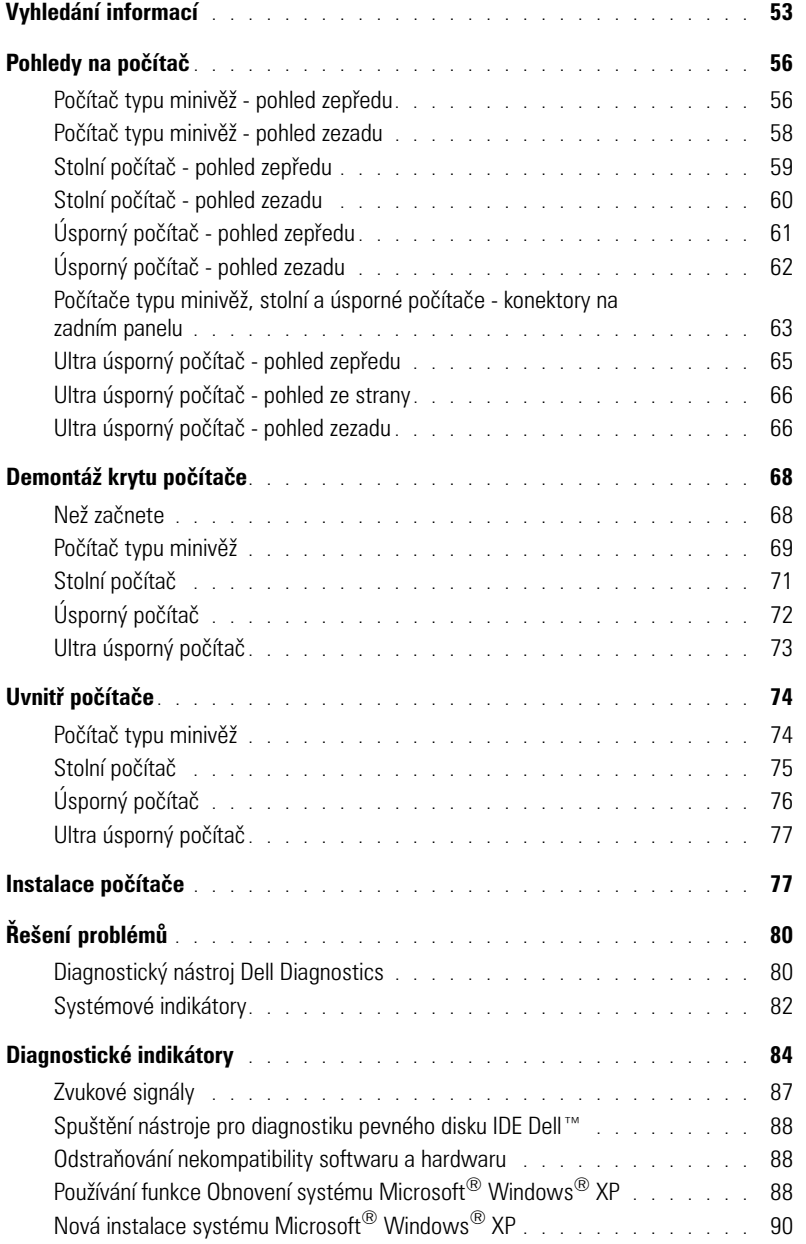

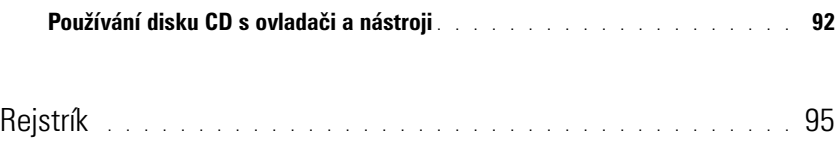

# **Vyhledání informací**

**POZNÁMKA:** Některé funkce pravděpodobně nebudou k dispozici pro váš počítač nebo v některých zemích.

**POZNÁMKA:** Dodatečné informace byly pravděpodobně dodány s počítačem.

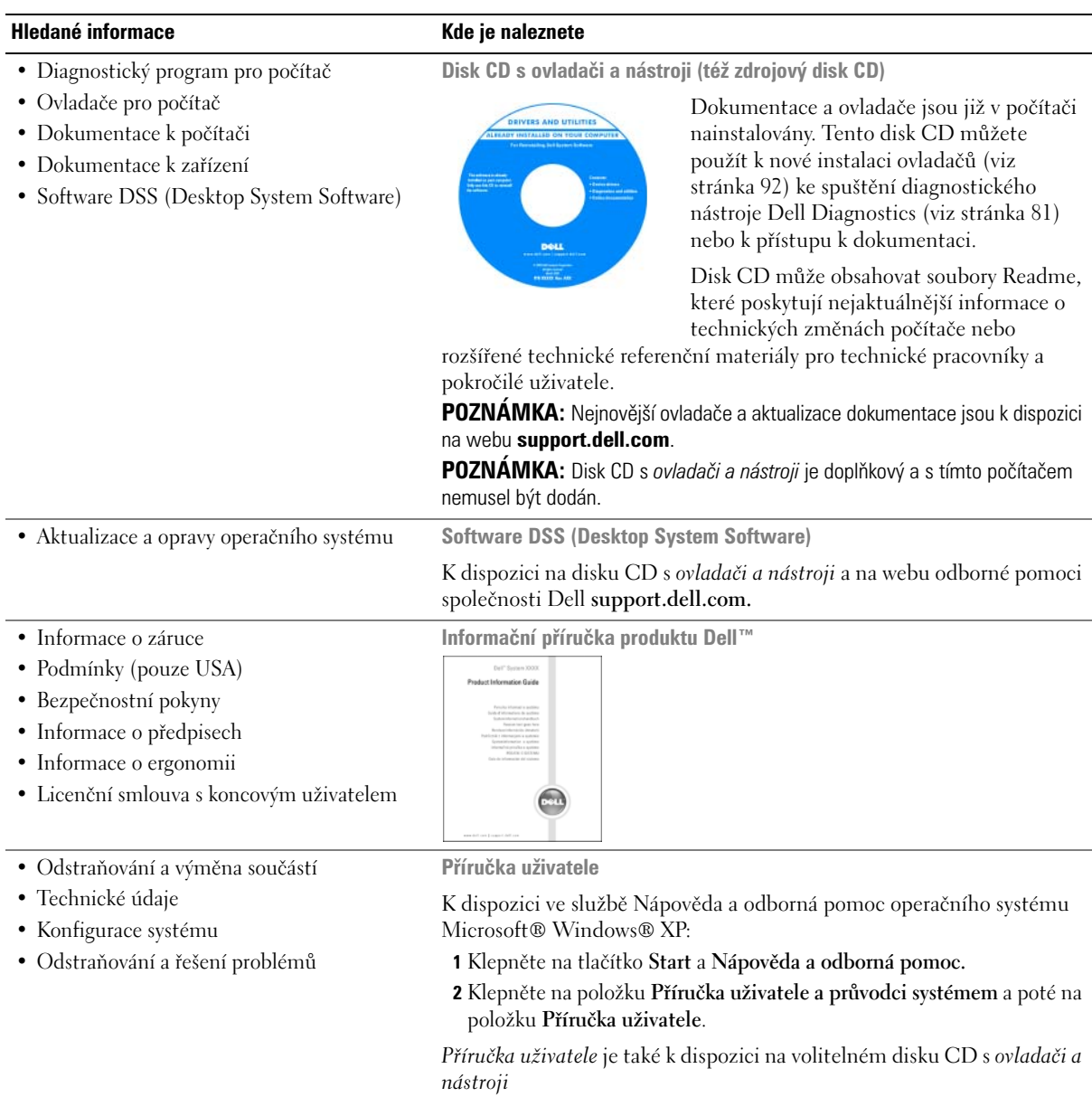

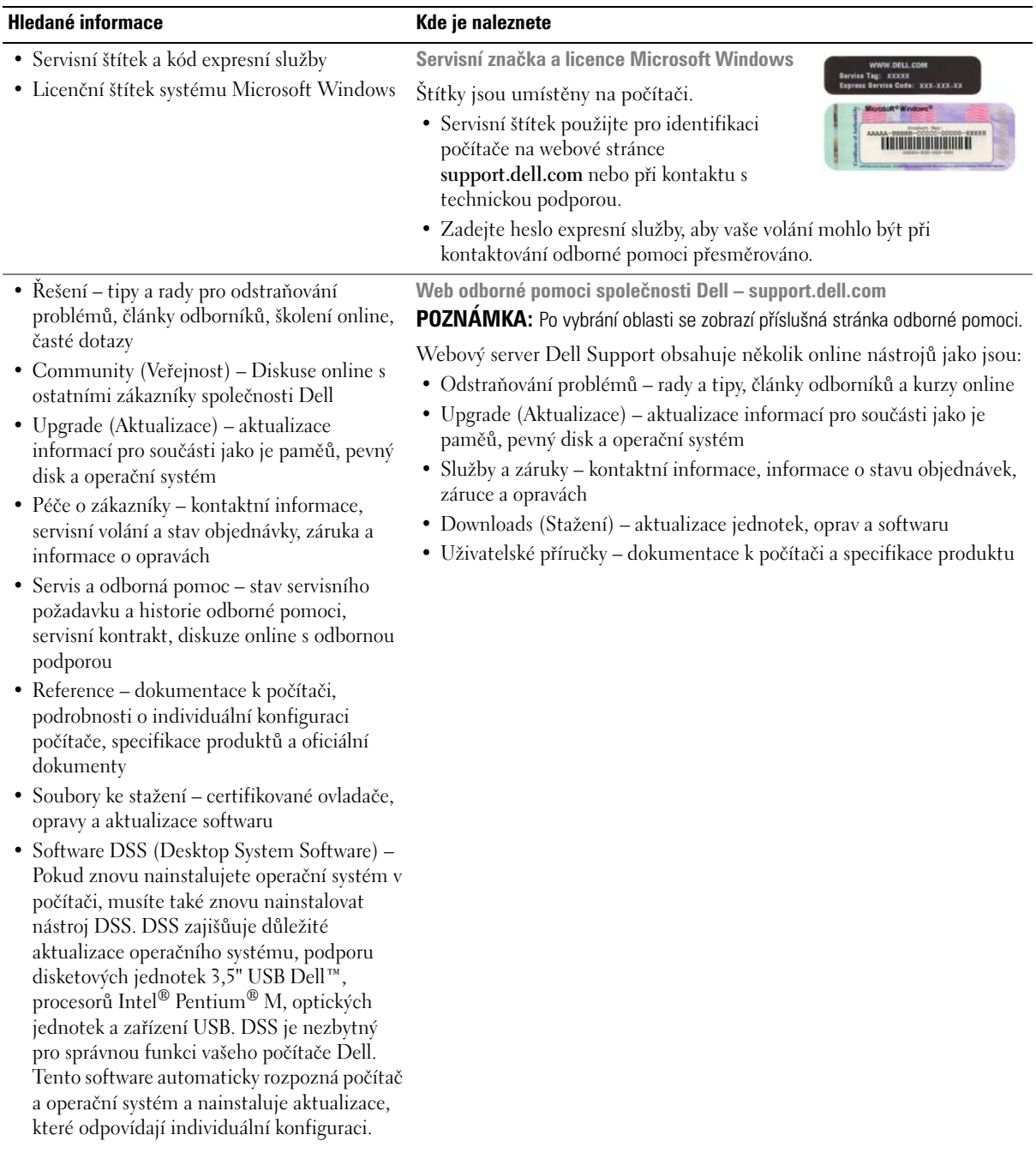

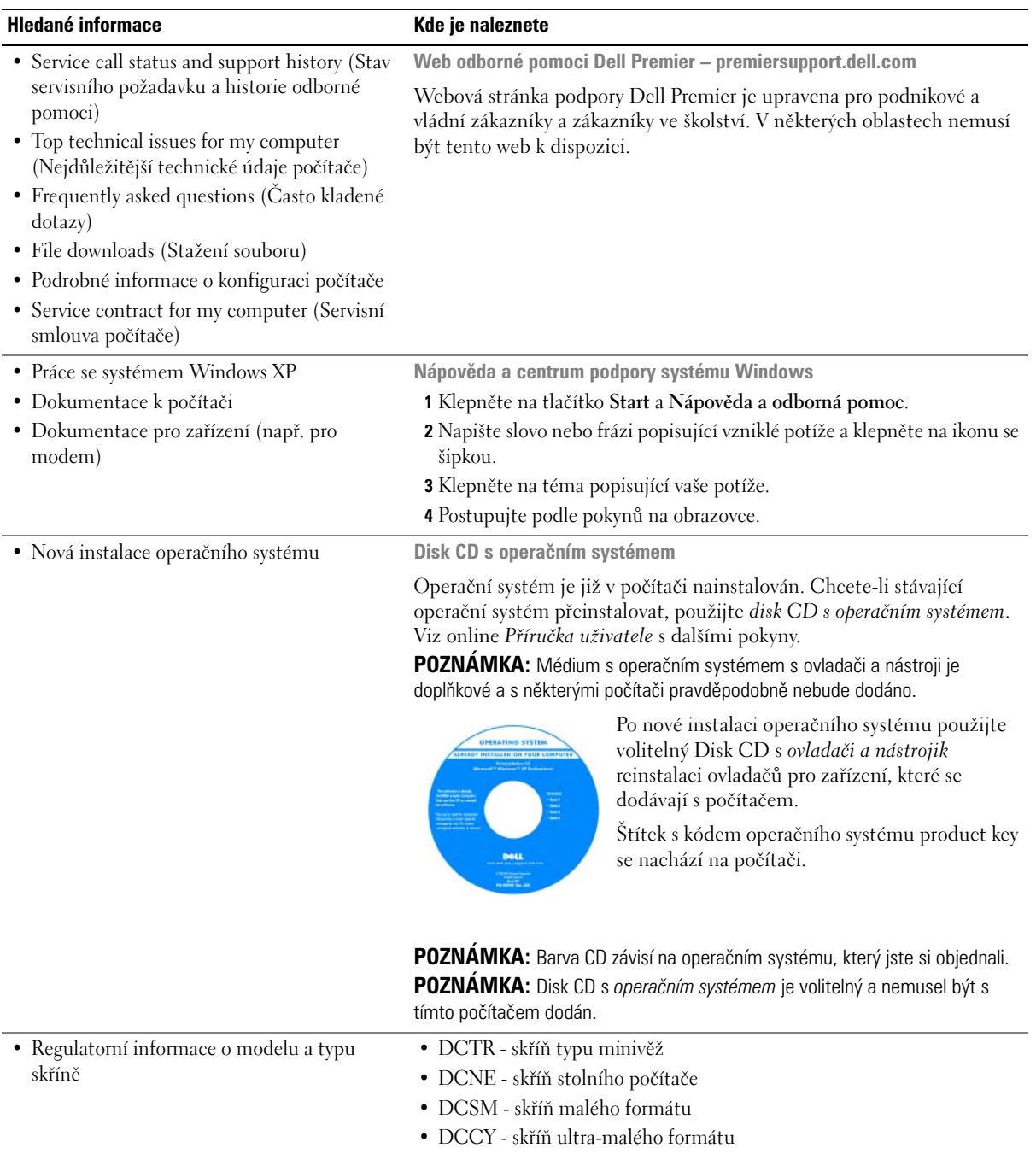

# **Pohledy na počítač**

## **Počítač typu minivěž - pohled zepředu**

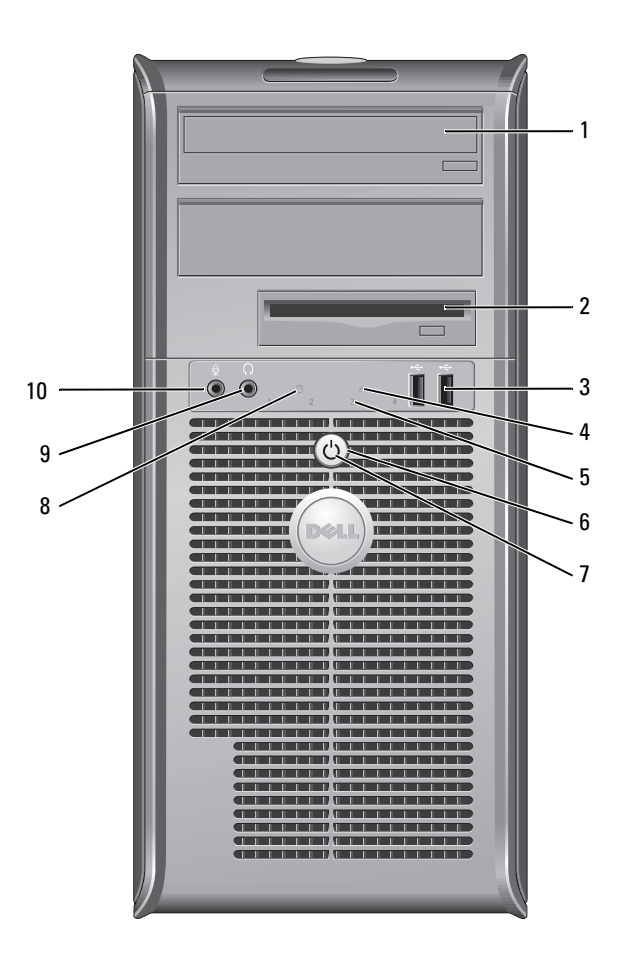

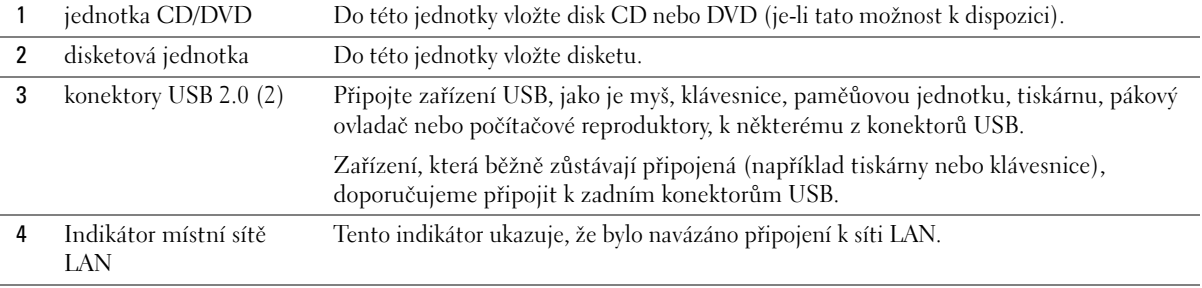

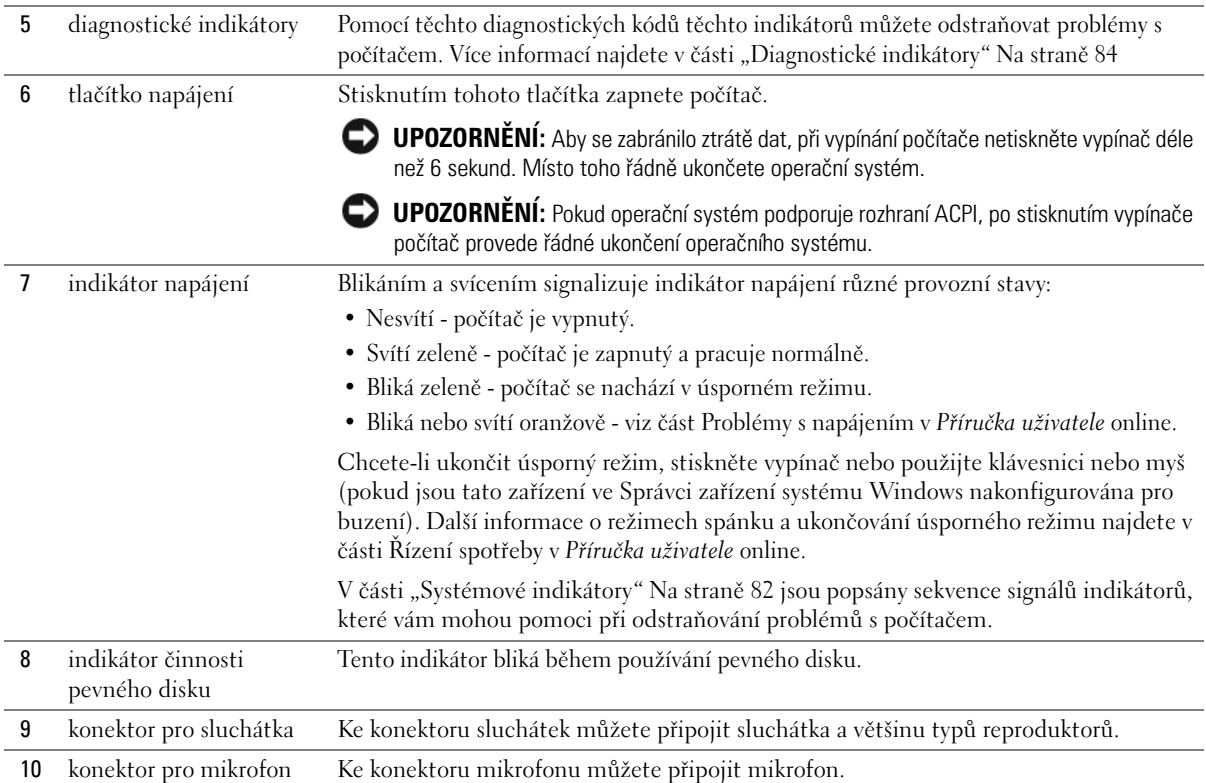

# **Počítač typu minivěž - pohled zezadu**

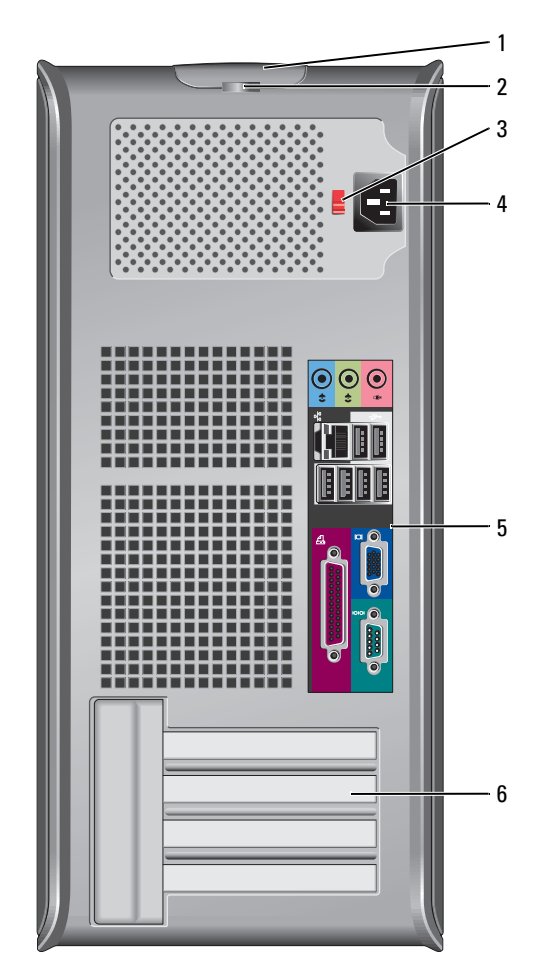

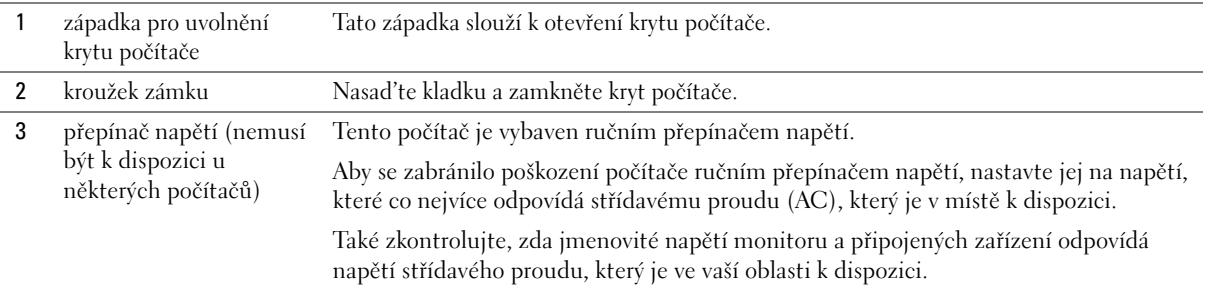

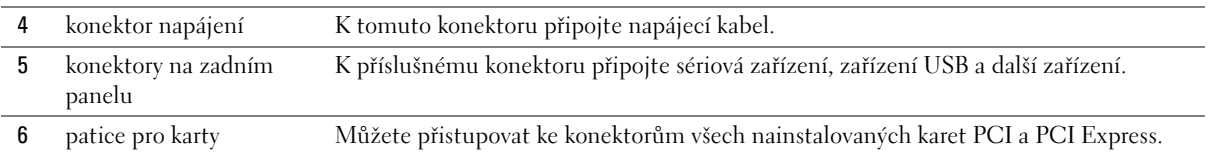

# **Stolní počítač - pohled zepředu**

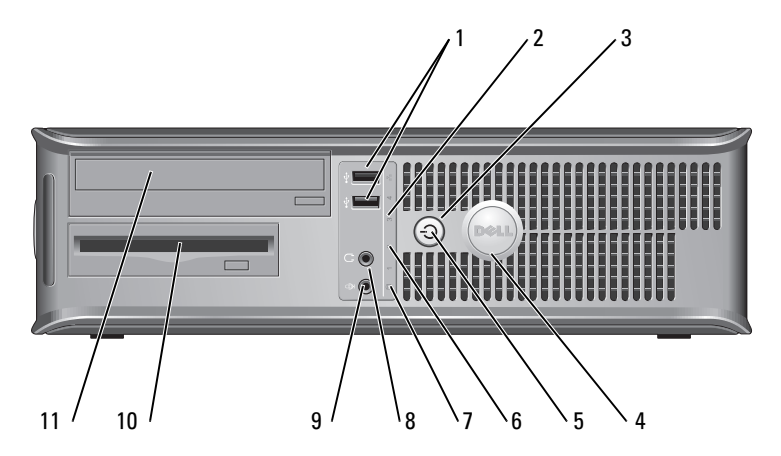

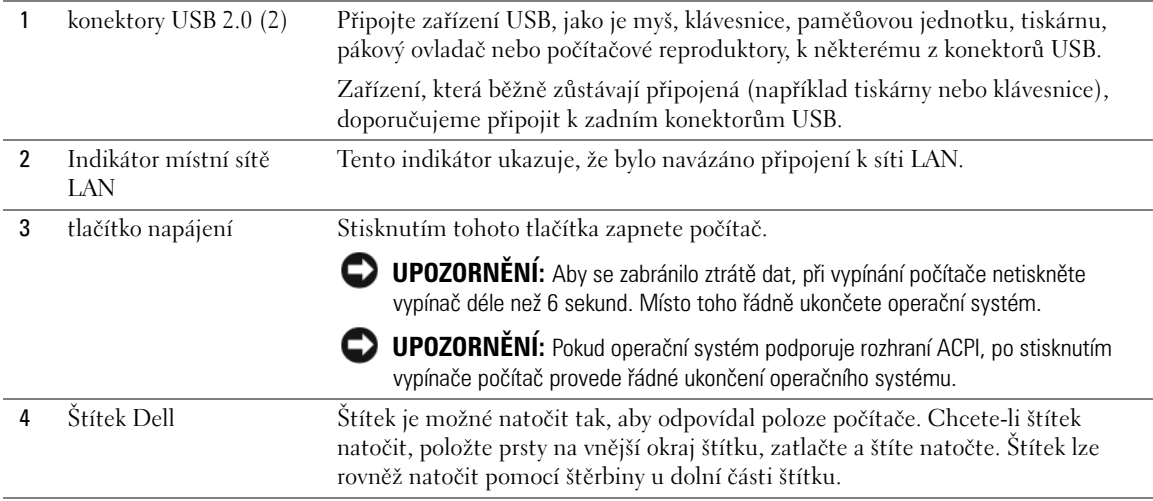

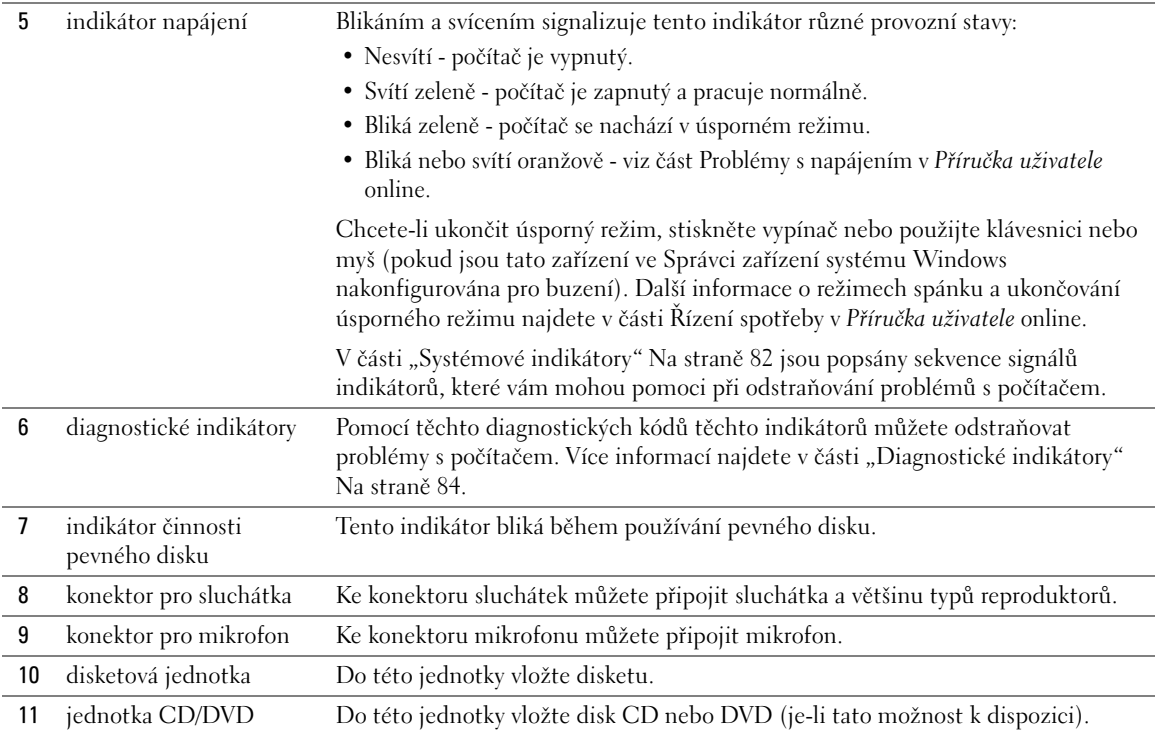

# **Stolní počítač - pohled zezadu**

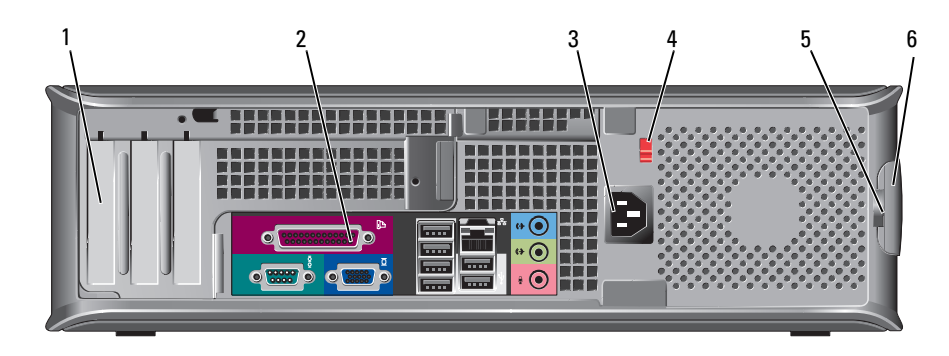

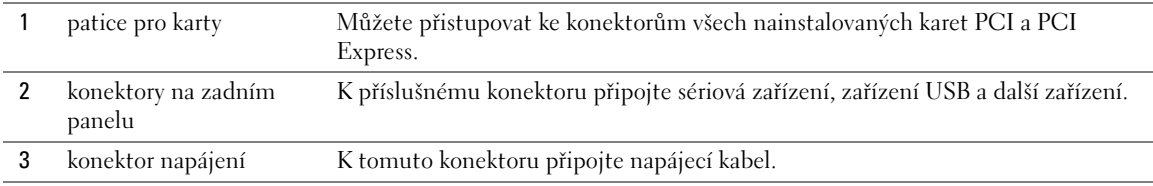

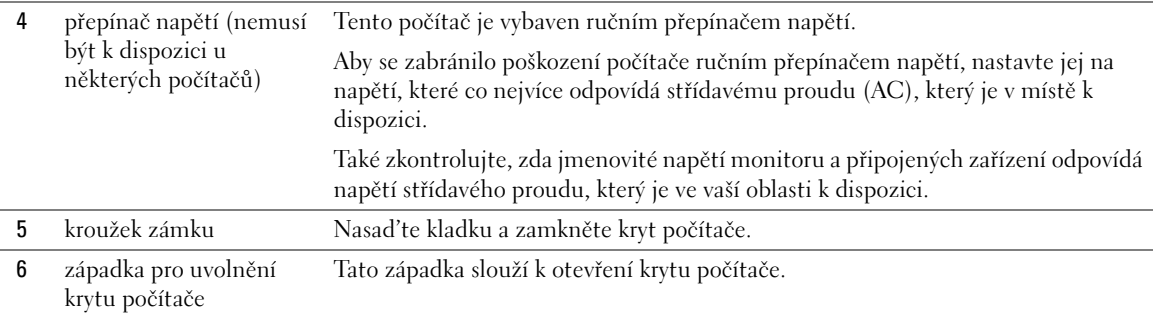

# **Úsporný počítač - pohled zepředu**

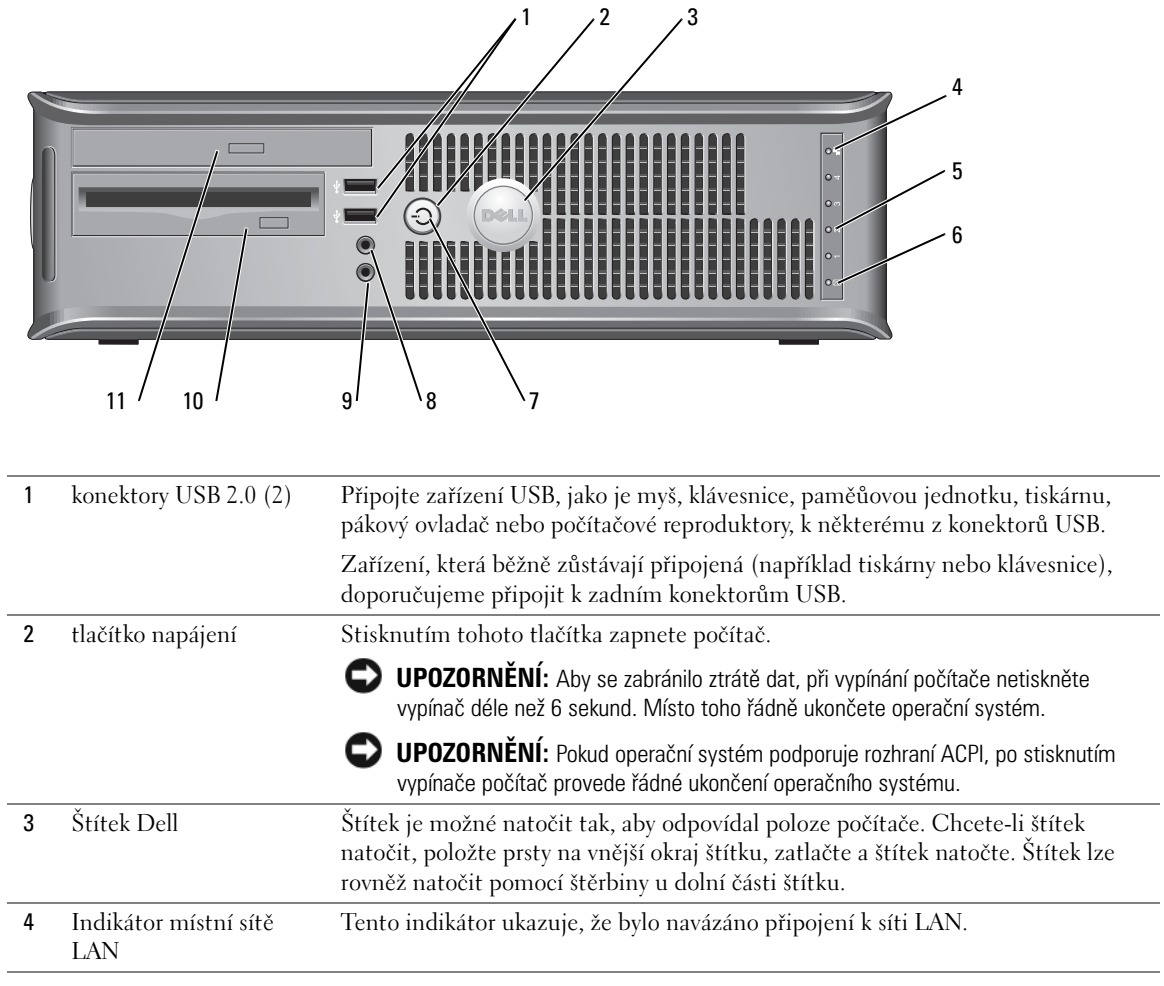

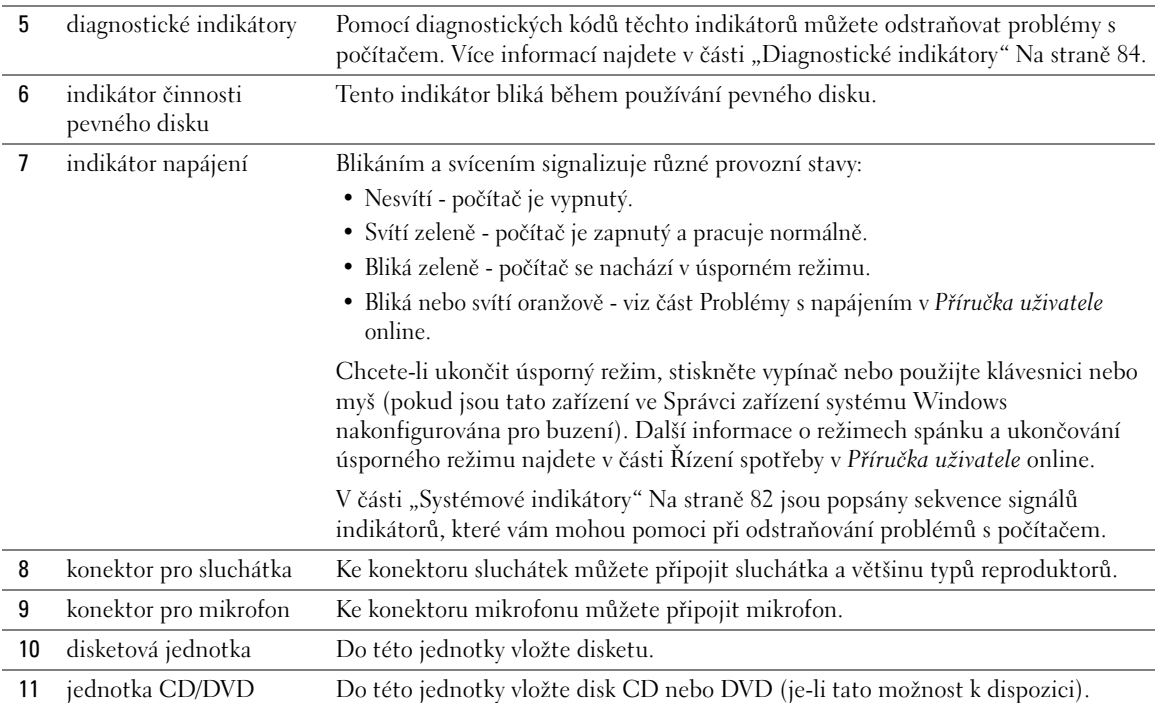

# **Úsporný počítač - pohled zezadu**

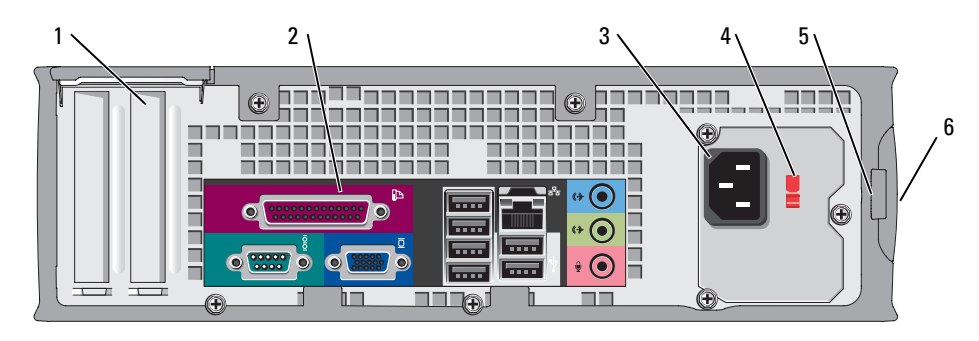

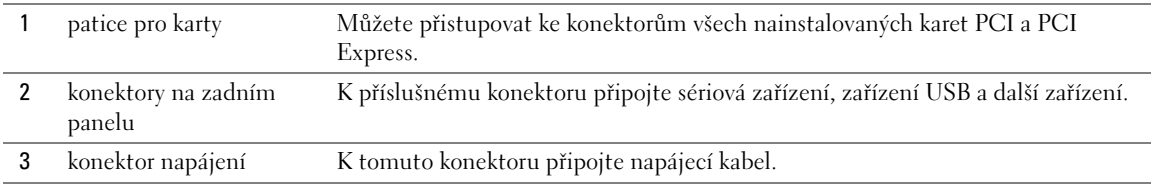

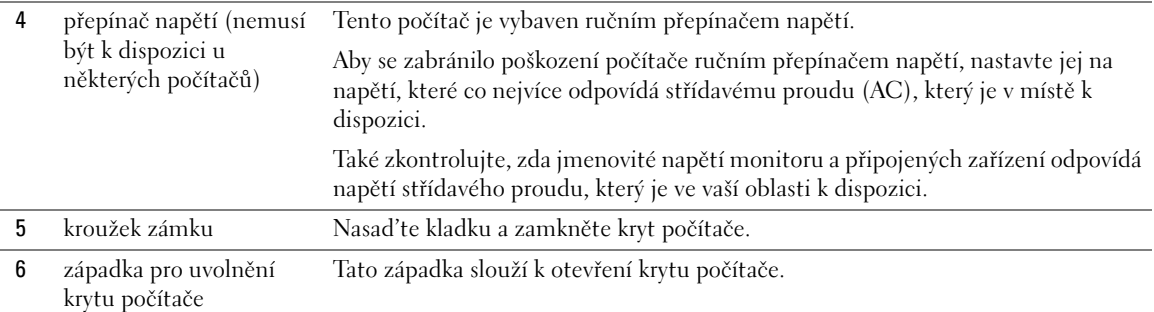

#### **Počítače typu minivěž, stolní a úsporné počítače - konektory na zadním panelu**

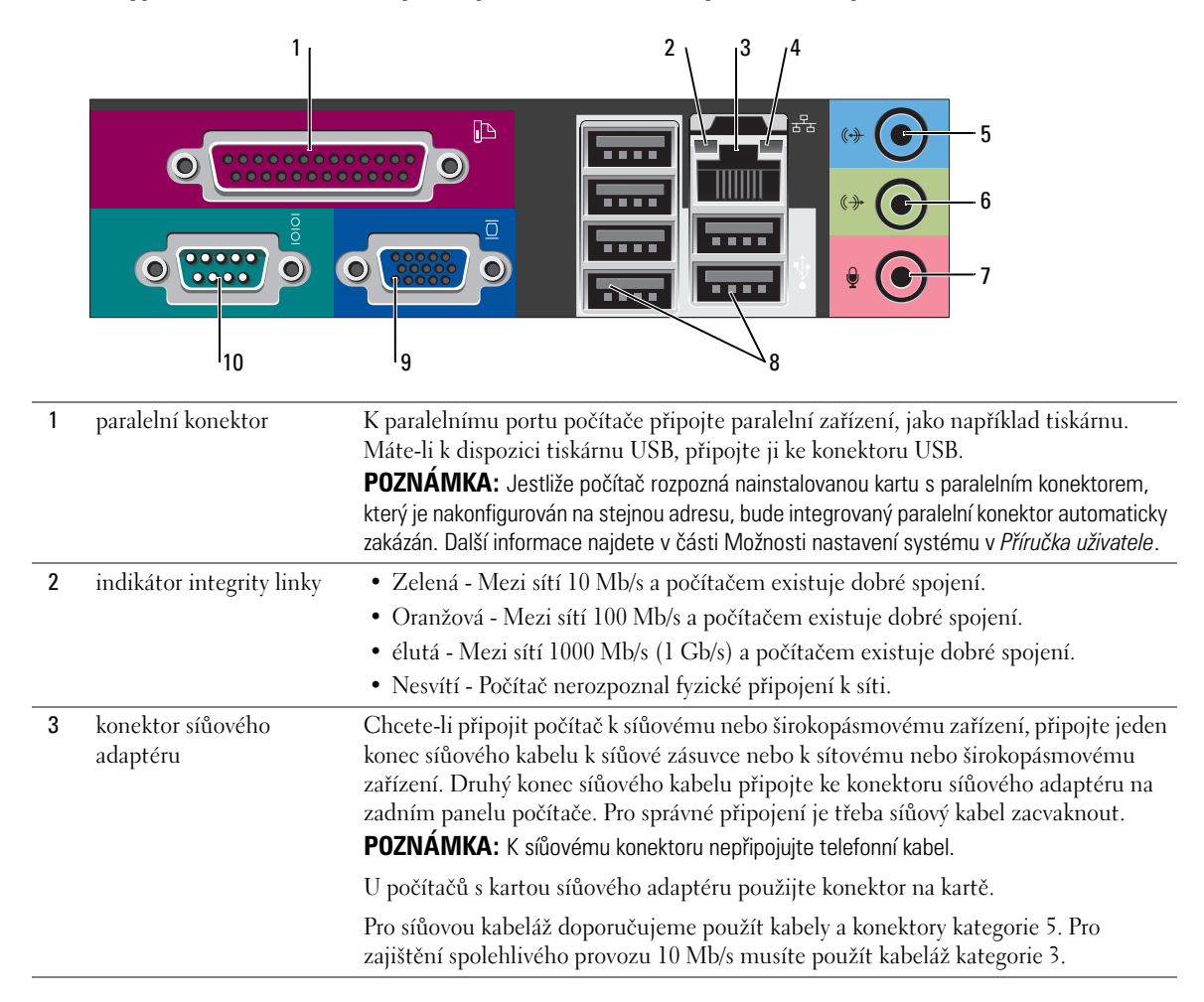

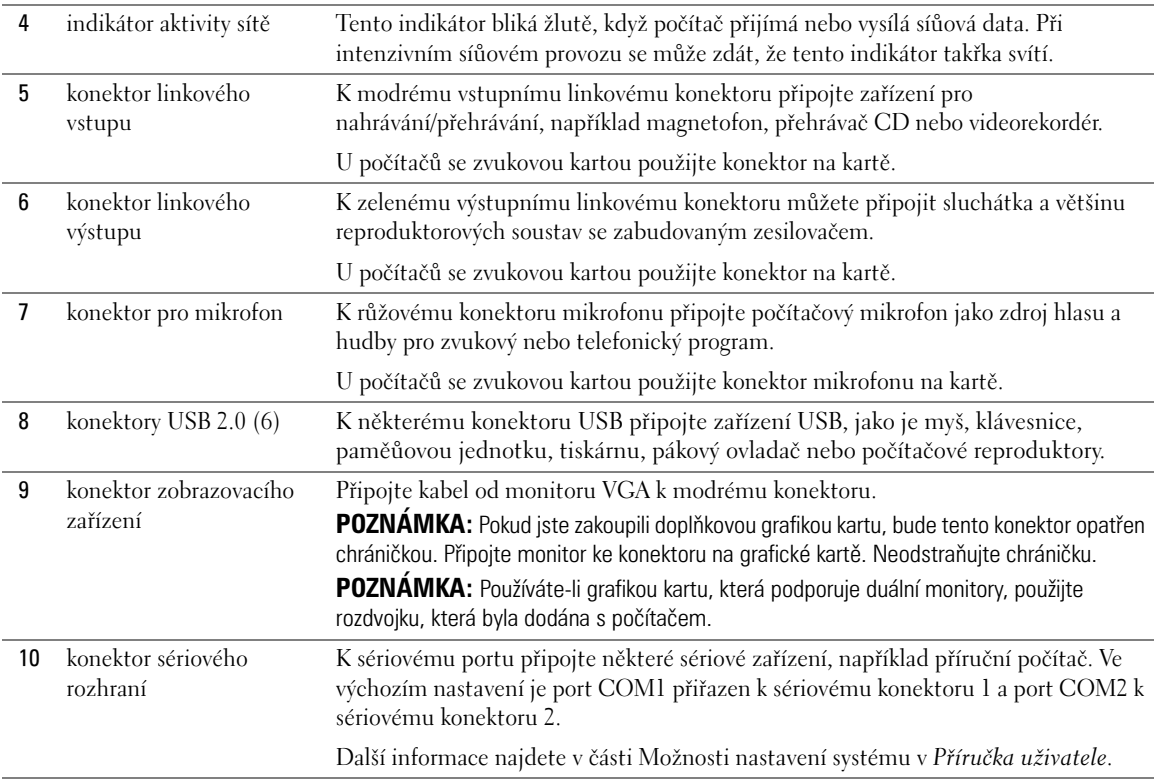

# **Ultra úsporný počítač - pohled zepředu**

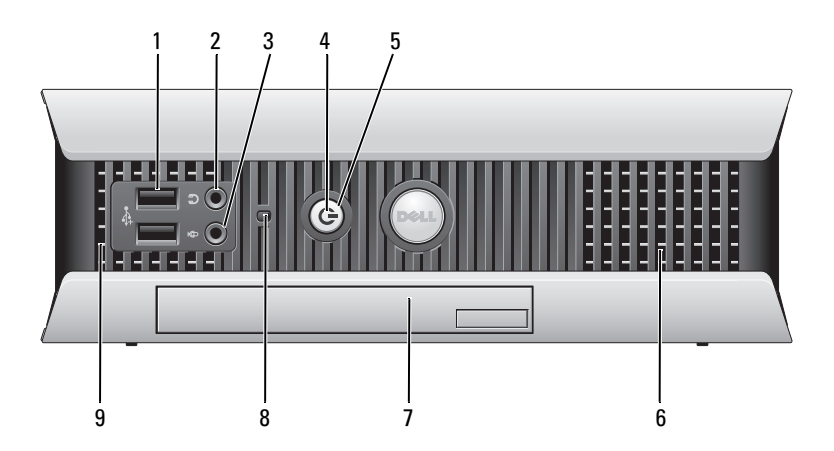

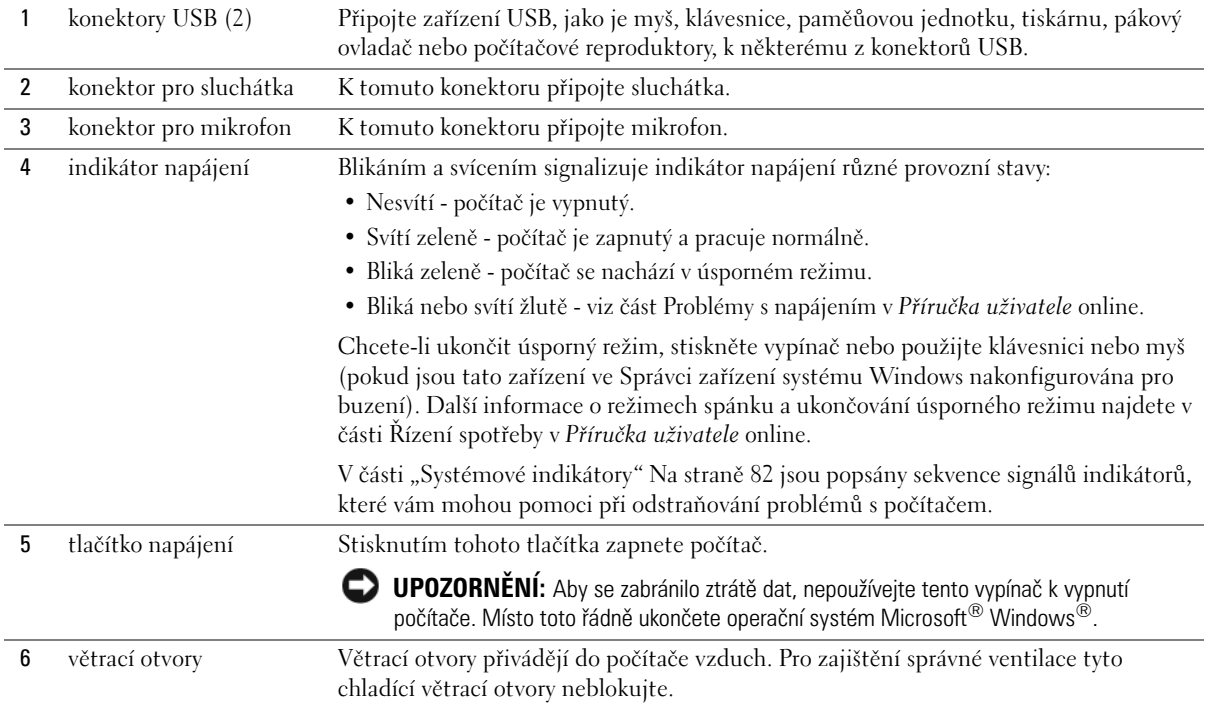

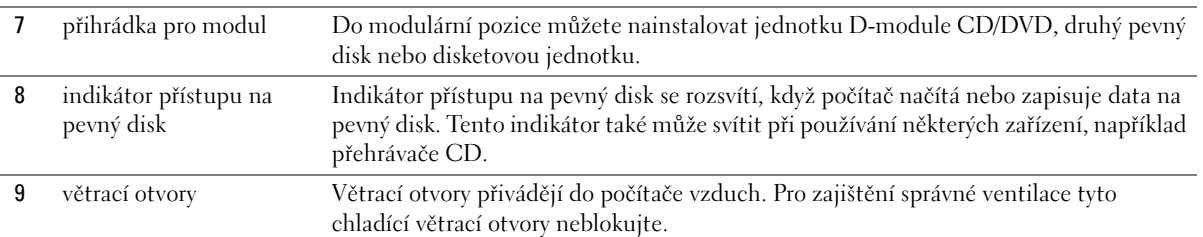

### **Ultra úsporný počítač - pohled ze strany**

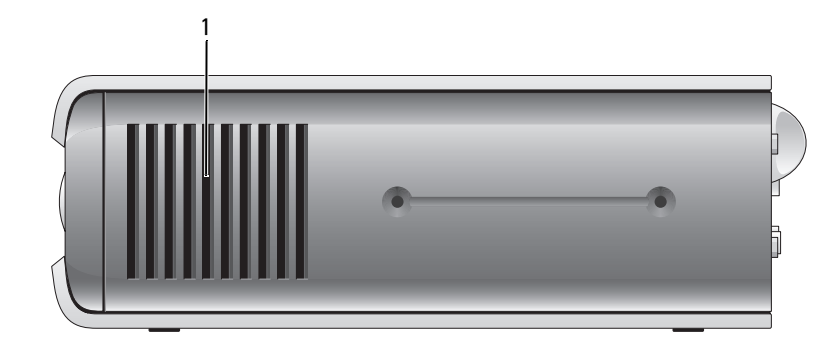

1 větrací otvory Větrací otvory na obou stranách počítače přivádějí do zařízení vzduch. Pro zajištění správné ventilace tyto chladící větrací otvory neblokujte.

## **Ultra úsporný počítač - pohled zezadu**

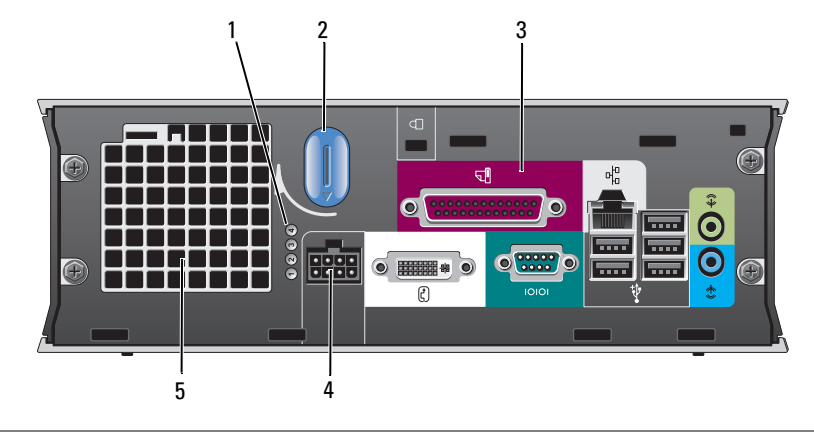

1 diagnostické indikátory Pomocí diagnostických kódů těchto indikátorů můžete odstraňovat problémy s počítačem. Více informací najdete v části "Diagnostické indikátory" Na straně 84.

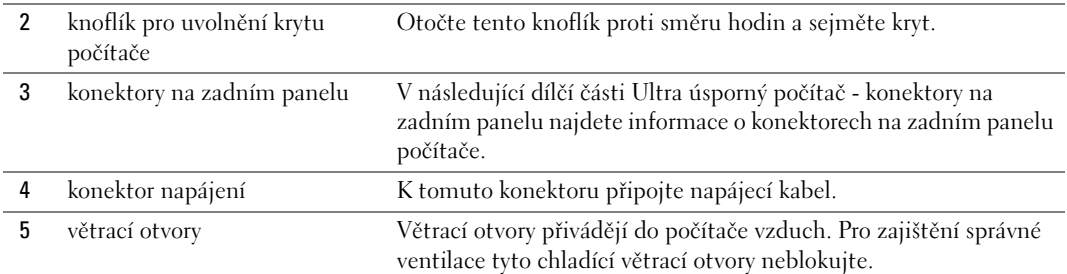

### **Ultra úsporný počítač - konektory na zadním panelu**

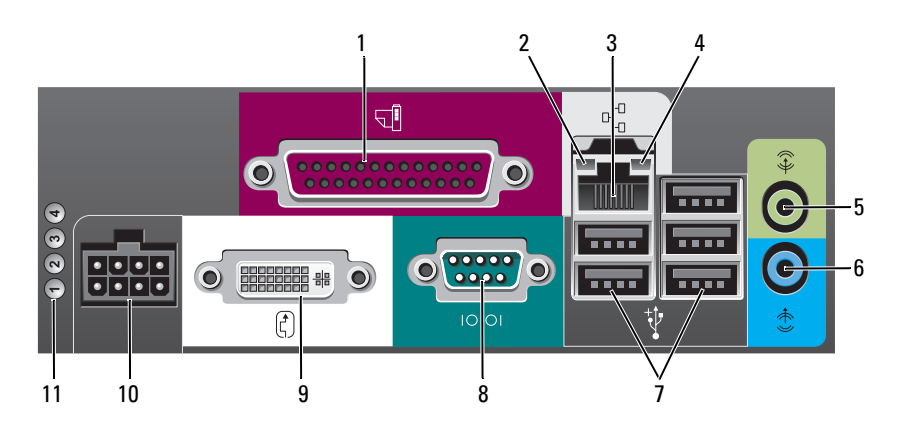

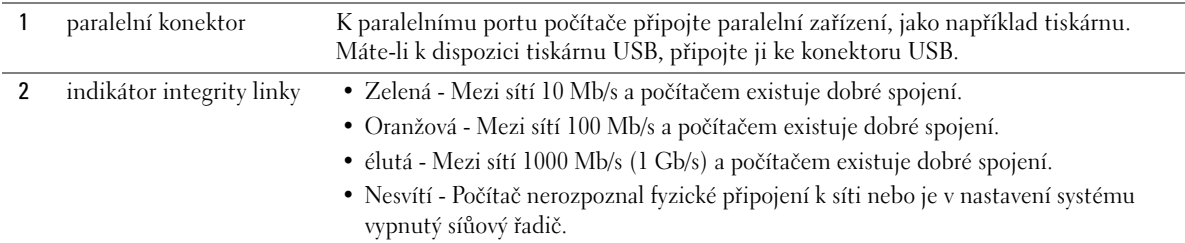

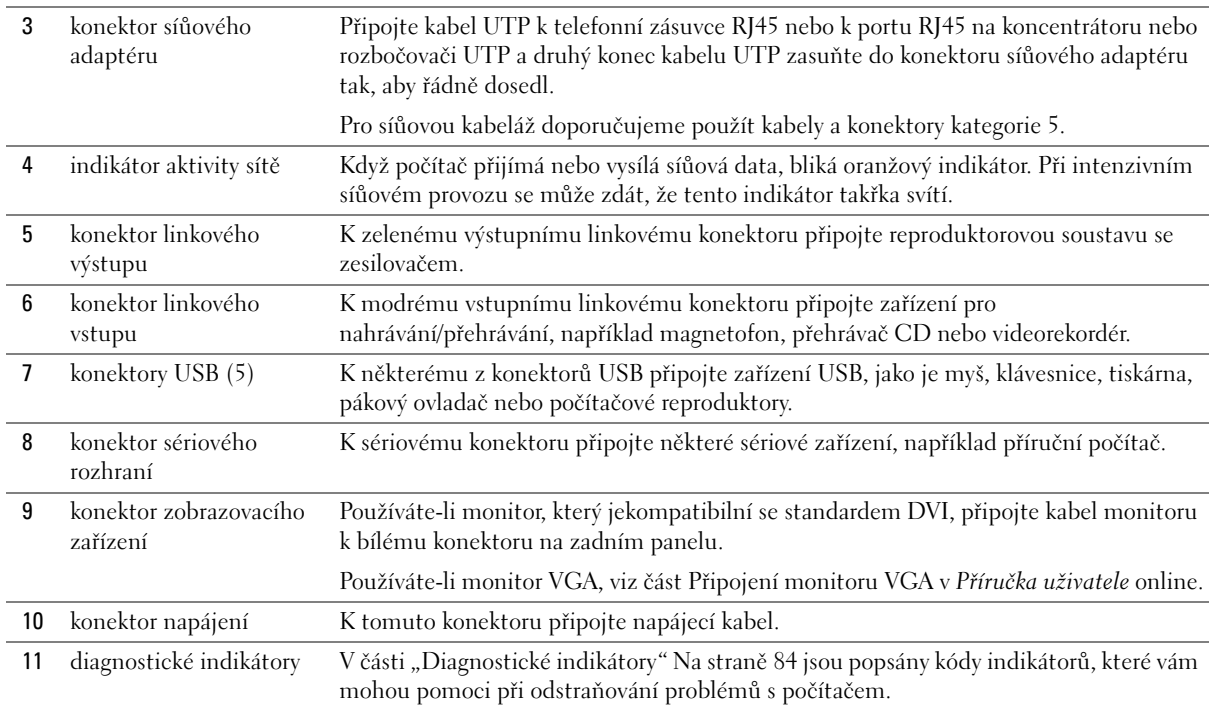

# **Demontáž krytu počítače**

**VÝSTRAHA: Před prováděním některého z postupů uvedených v této části si přečtěte bezpečnostní pokyny v** *Informační příručce k produktu***.**

**VÝSTRAHA: Zabraňte nebezpečí úrazu elektrickým proudem - před demontáží krytu počítače vždy odpojte počítač z elektrické zásuvky.**

## **Než začnete**

**UPOZORNENÍ:** Aby nedošlo ke ztrátě dat, před vypnutím počítače uložte a zavřete všechny otevřené soubory a ukončete všechny spuštěné programy.

- **1** Ukončete operační systém:
	- **a** Uložte a zavřete všechny otevření soubory, ukončete všechny spuštěné programy, klepněte na tlačítko **Start** a potom na příkaz **Vypnout počítač**.
	- **b** V okně **Vypnout počítač** klepněte na tlačítko **Vypnout**.

Po ukončení operačního systému se počítač vypne.

**2** Zkontrolujte, zda jsou počítač a všechna připojená zařízení vypnutá. Pokud se po ukončení operačního systému počítač a připojená zařízení automaticky nevypnou, nyní je vypněte.

#### **Před manipulací uvnitř počítače**

Dodržujte následující bezpečnostní zásady, abyste zabránili možnému poškození počítače nebo úrazu.

**VÝSTRAHA: Před prováděním některého z postupů uvedených v této části si přečtěte bezpečnostní pokyny v** *Informační příručce k produktu***.**

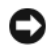

**UPOZORNENÍ:** Opravy počítače smí provádět pouze kvalifikovaný servisní technik. Na škody způsobené neoprávněným servisním zásahem se nevztahuje záruka.

**UPOZORNENÍ:** Při odpojování kabelu táhněte za konektor nebo pojistné šrouby, nikoli za samotný kabel. Některé kabely jsou vybaveny konektory s pojistkami; pokud rozpojujete tento typ kabelu, před rozpojením kabelu pojistky stiskněte. Při odtahování konektorů od sebe je udržujte rovnoměrně seřízené, abyste neohnuli některé kolíky konektorů. Také se před zapojením kabelu ujistěte, že jsou oba konektory správně nasměrovány a zarovnány.

Aby se zabránilo poškození, před manipulací uvnitř počítače proved'te následující kroky.

**1** Vypněte počítač (je-li zapnutý).

**UPOZORNENÍ:** Při odpojování síůového kabelu nejprve odpojte kabel od počítače a potom se síůové zásuvky.

- **2** Odpojte od telefonu veškeré telefonní a telekomunikační přípojky.
- **3** Odpojte počítač a veškerá připojená zařízení z elektrických zásuvek a potom stisknutím vypínače uzemněte systémovou desku.
- **4** Odpojte podstavec počítače (je-li k připojen).

**VÝSTRAHA: Zabraňte nebezpečí úrazu elektrickým proudem - před demontáží krytu počítače vždy odpojte počítač z elektrické zásuvky.**

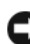

**UPOZORNENÍ:** Dříve, než se dotknete některé části uvnitř počítače, odved'te elektrostatický náboj z vašeho těla tím, že se dotknete kovového předmětu, například některé kovové části na zadní straně počítače. Během manipulace se opakovaně dotýkejte nenatřeného kovového povrchu, abyste odvedli potencionální elektrostatický náboj, který může poškodit vnitřní součásti.

## **Počítač typu minivěž**

**UPOZORNENÍ:** Dříve, než se dotknete některé části uvnitř počítače, odved'te statický náboj z vašeho těla tím, že se dotknete nenatřeného kovového povrchu. Během manipulace se opakovaně dotýkejte nenatřeného kovového povrchu, abyste odvedli potencionální elektrostatický náboj, který může poškodit vnitřní součásti.

- **1** Postupujte podle pokynů v "Než začnete" Na straně 68.
- **2** Pokud jste do kroužku na zadním panelu nasadili kladku, odemkněte ji.
- **3** Položte počítač na bok podle následujícího obrázku.
- **4** Posuňte zajišůovací západku dozadu a zároveň sejměte kryt.
- **5** Uchopte boční strany krytu a vyklopte kryt vzhůru pomocí vodících čepů jako bodů otáčení.
- **6** Vyjměte kryt z vodících čepů a odložte na plochu s měkkým neškrábavým povrchem.

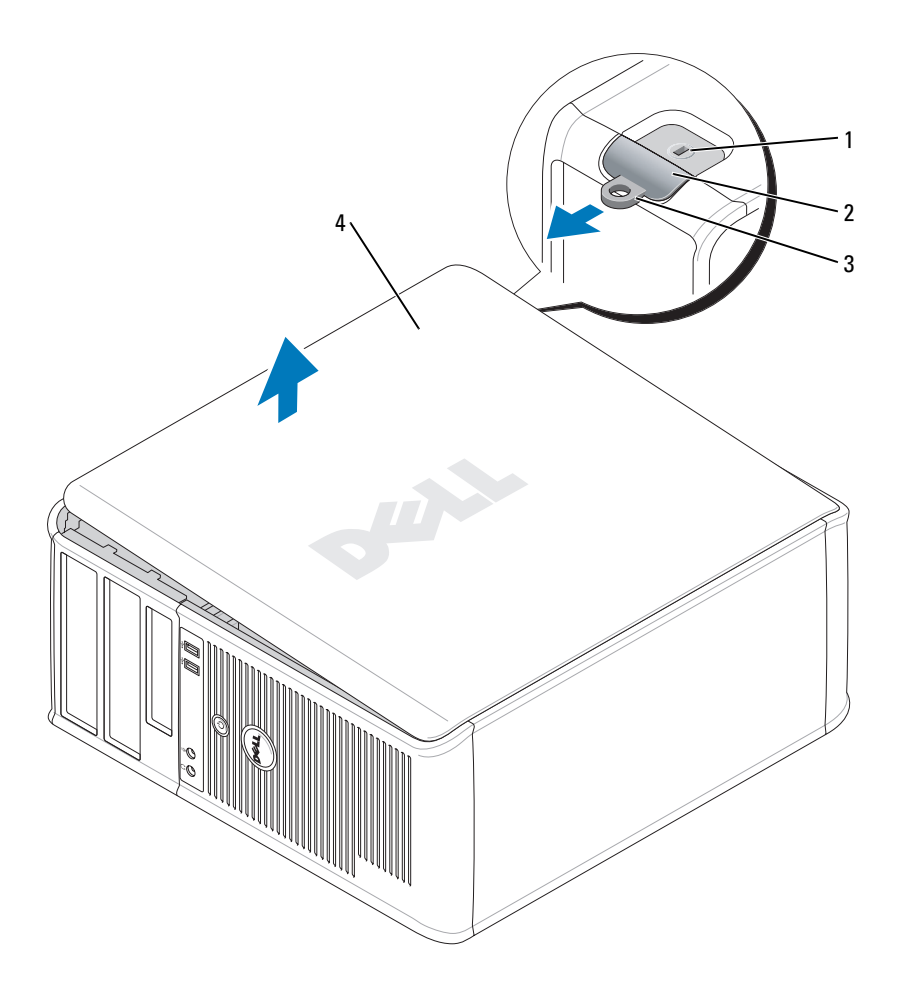

- bezpečnostní oko
- západka pro uvolnění krytu počítače
- kroužek zámku
- kryt počítače

## **Stolní počítač**

- **UPOZORNENÍ:** Dříve, než se dotknete některé části uvnitř počítače, odved'te statický náboj z vašeho těla tím, že se dotknete nenatřeného kovového povrchu. Během manipulace se opakovaně dotýkejte nenatřeného kovového povrchu, abyste odvedli potencionální elektrostatický náboj, který může poškodit vnitřní součásti.
- 1 Postupujte podle pokynů v "Než začnete" Na straně 68.
- Pokud jste do kroužku na zadním panelu nasadili kladku, odemkněte ji.
- Posuňte zajišůovací západku dozadu a zároveň sejměte kryt.
- Uchopte boční strany krytu a vyklopte kryt vzhůru pomocí vodících čepů jako bodů otáčení.
- Vyjměte kryt z vodících čepů a odložte na plochu s čistým neškrábavým povrchem.

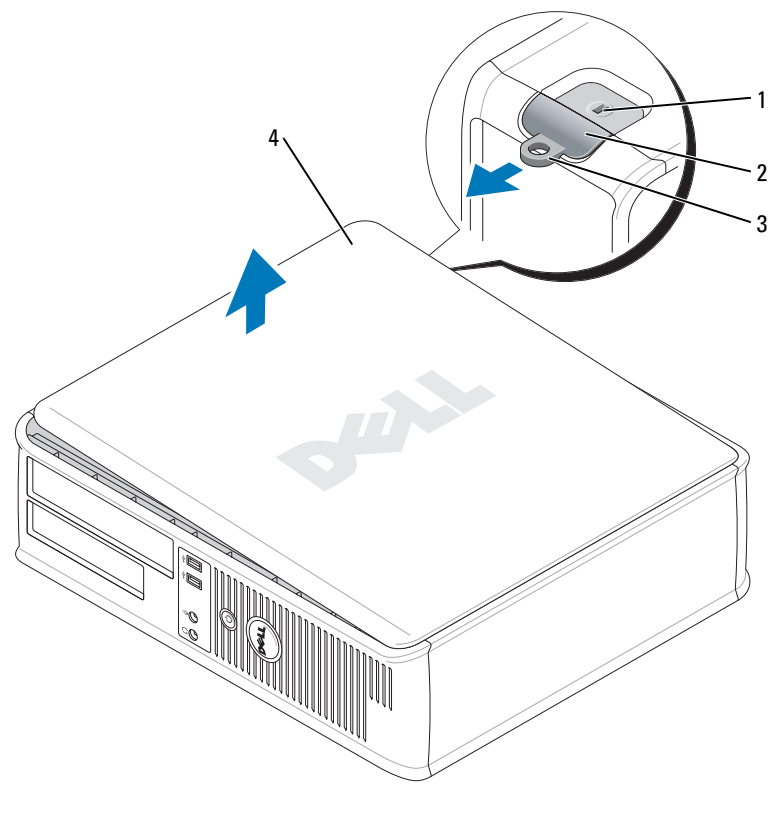

- bezpečnostní oko
- západka pro uvolnění krytu počítače
- kroužek zámku
- kryt počítače

# **Úsporný počítač**

**UPOZORNENÍ:** Dříve, než se dotknete některé části uvnitř počítače, odved'te statický náboj z vašeho těla tím, že se dotknete nenatřeného kovového povrchu. Během manipulace se opakovaně dotýkejte nenatřeného kovového povrchu, abyste odvedli potencionální elektrostatický náboj, který může poškodit vnitřní součásti.

- 1 Postupujte podle pokynů v "Než začnete" Na straně 68.
- Pokud jste do kroužku na zadním panelu nasadili kladku, odemkněte ji.
- Posuňte zajišůovací západku dozadu a zároveň sejměte kryt.
- Uchopte boční strany krytu a vyklopte kryt vzhůru pomocí vodících čepů jako bodů otáčení.
- Vyjměte kryt z vodících čepů a odložte na plochu s čistým neškrábavým povrchem.

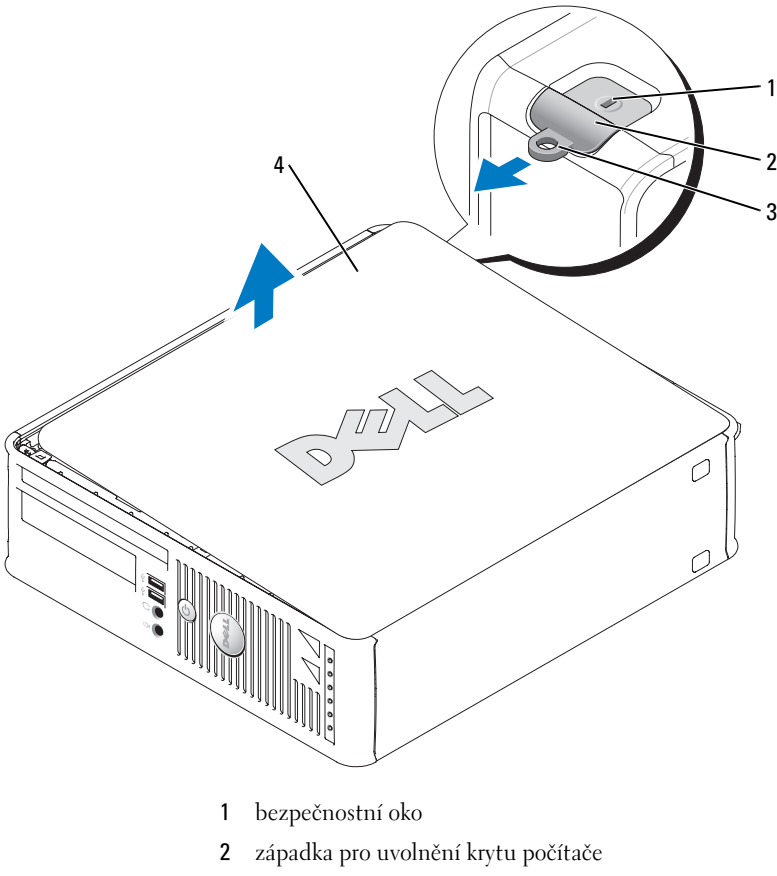

- kroužek zámku
- kryt počítače

## **Ultra úsporný počítač**

- **UPOZORNENÍ:** Dříve, než se dotknete některé části uvnitř počítače, odved'te statický náboj z vašeho těla tím, že se dotknete nenatřeného kovového povrchu. Během manipulace se opakovaně dotýkejte nenatřeného kovového povrchu, abyste odvedli potencionální elektrostatický náboj, který může poškodit vnitřní součásti.
	- 1 Postupujte podle pokynů v "Než začnete" Na straně 68.
	- **2** Otočte knoflík pro uvolnění krytu proti směru hodin.
	- **3** Posuňte kryt počítače vpřed přibližně o 1 cm (*½* palce) nebo na doraz a potom jej zvedněte.

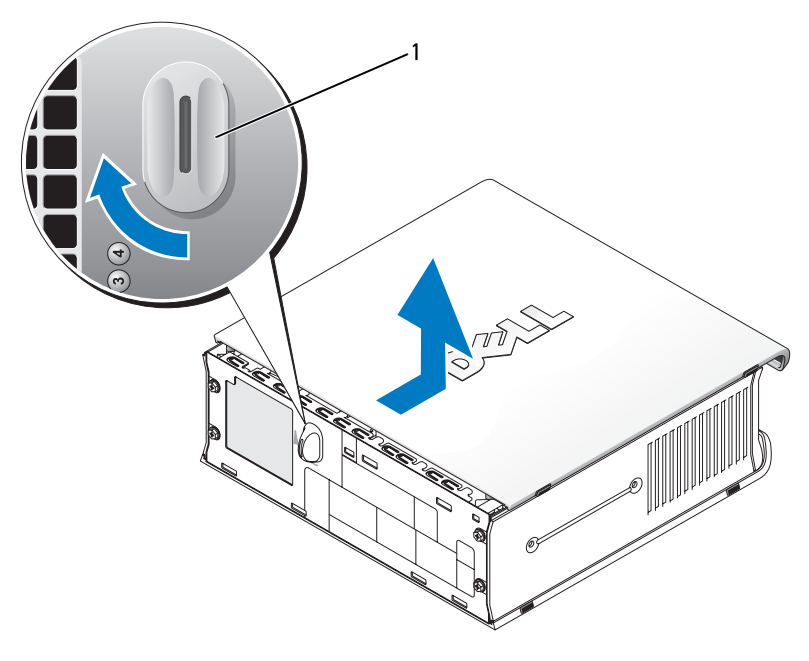

1 knoflík pro uvolnění krytu

# **Uvnitř počítače**

## **Počítač typu minivěž**

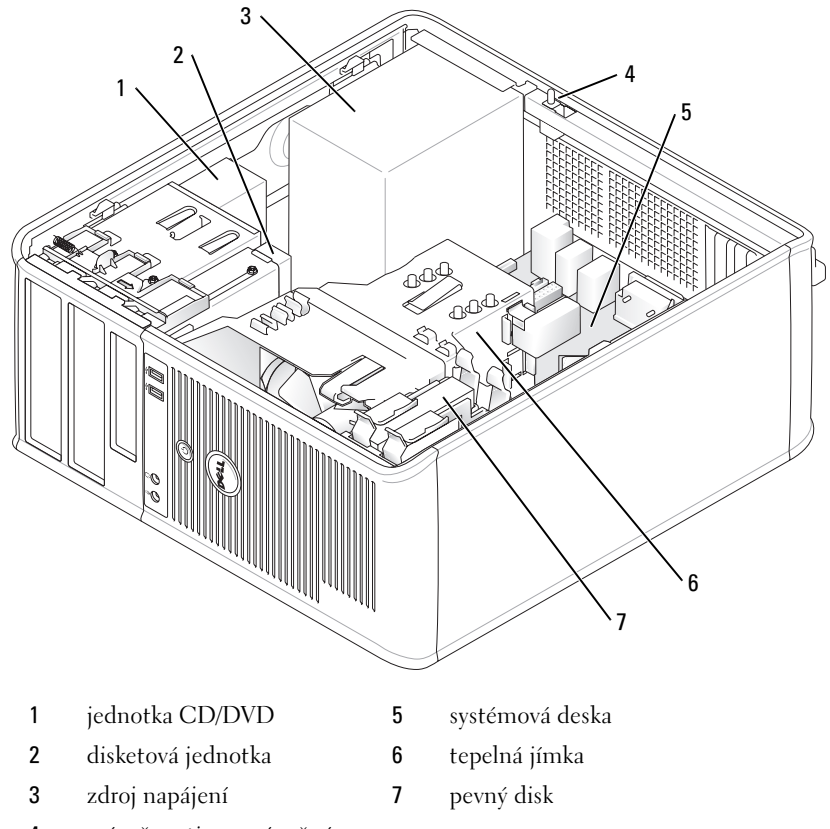

 spínač proti neoprávněnému přístupu do skříně

# **Stolní počítač**

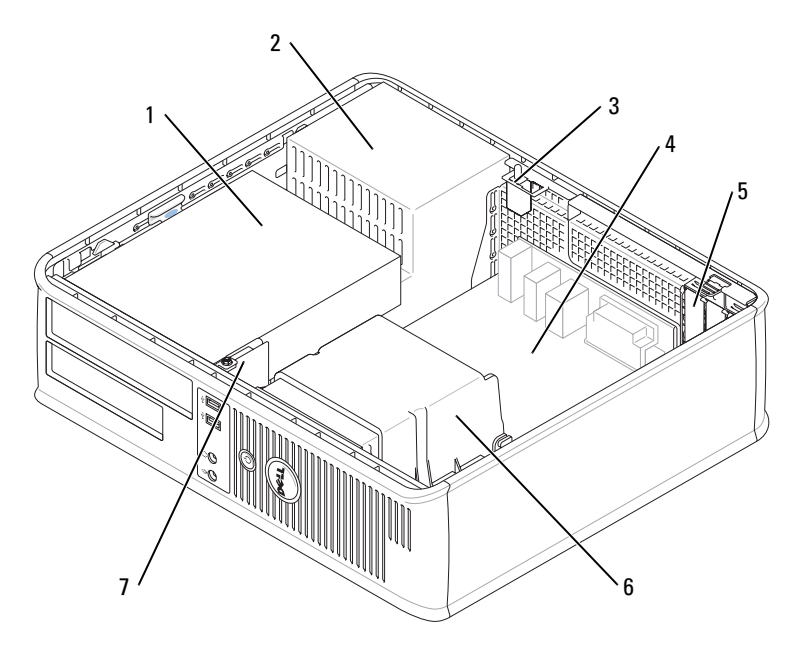

- pozice pro připojení jednotek (CD/DVD, disketová jednotka a pevný disk)
- patice (3) pro jednu kartu PCI Express x16 a dvě karty PCI
- 2 zdroj napájení **6** tepelná jímka
- spínač proti neoprávněnému přístupu do skříně
- systémová deska
- 
- přední panel V/V

# **Úsporný počítač**

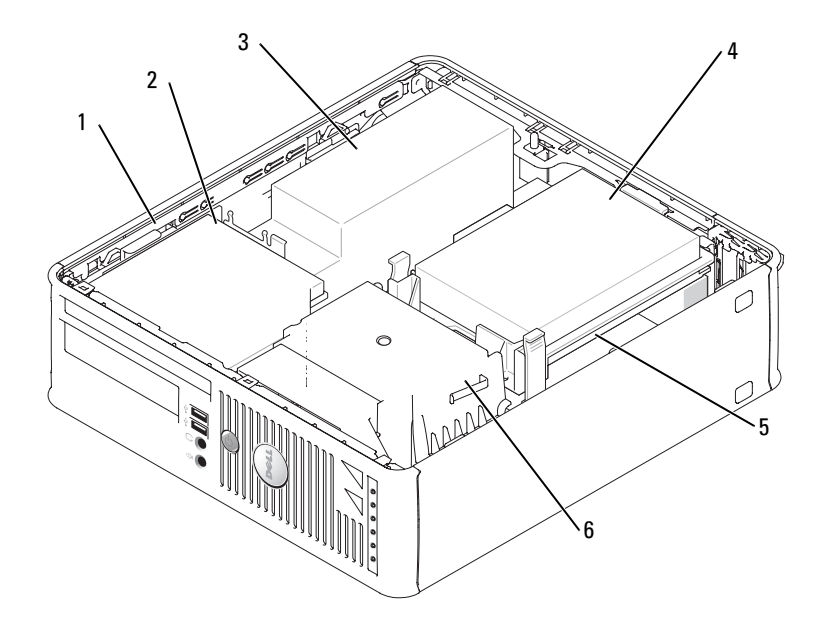

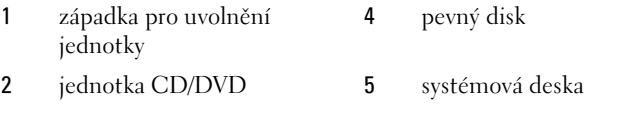

- zdroj napájení a ventilátor 6 tepelná jímka
	-

### **Ultra úsporný počítač**

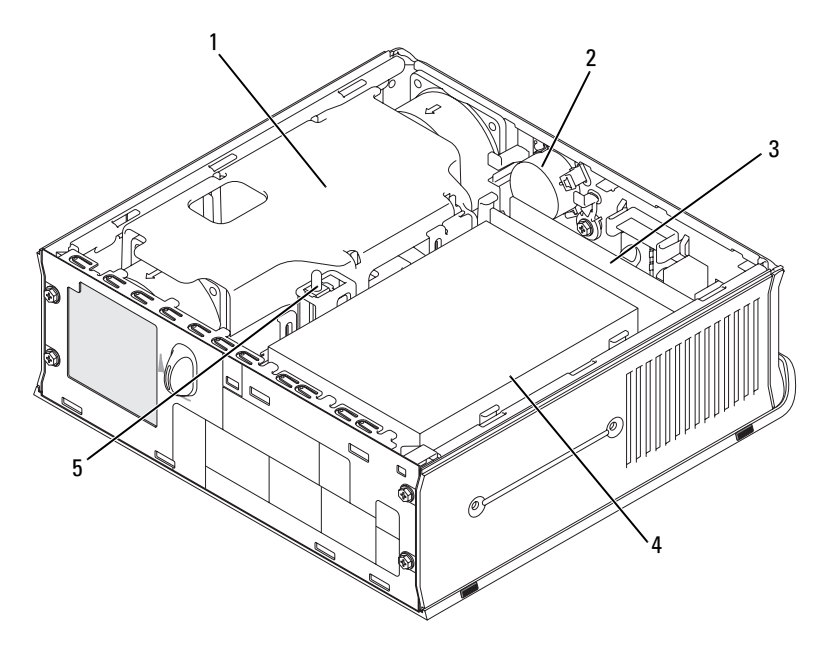

- 1 tepelná jímka **4** pevný disk
- 
- 3 paměůové moduly (2)
- 
- 2 reproduktor (volitelný) 5 spínač proti neoprávněnému přístupu do skříně

# **Instalace počítače**

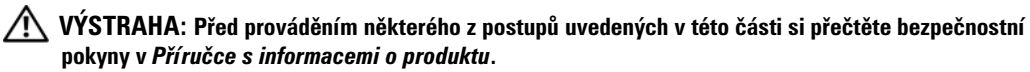

**UPOZORNENÍ:** Pokud je v počítači nainstalována karta pro rozšíření (například karta modemu), připojte příslušný kabel ke kartě, nikoli ke konektoru na zadním panelu.

**UPOZORNENÍ:** Aby si mohl počítač udržovat správnou provozní teplotu, neumísůujte jej příliš blízko ke zdi nebo některé části nábytku, což by mohlo bránit cirkulaci vzduchu okolo skříně.

Aby byla zajištěna správná instalace počítače, musíte provést všechny kroky. Postupujte podle příslušných obrázků, které doplňují pokyny.

**1** Připojte klávesnici a myš.

**UPOZORNENÍ:** Nezkoušejte používat současně myš PS/2 a USB.

**2** Připojte modem nebo síůový kabel.

Připojte síůový kabel k síůovému konektoru (nikoli telefonní linku). Používáte-li doplňkový modem, připojte telefonní linku k modemu.

**UPOZORNENÍ:** Nepřipojujte kabel modemu ke konektoru síůového adaptéru. Napětí telefonní linky může síůový adaptér poškodit.

**3** Připojte monitor.

Nasad'te a opatrně připojte kabel monitoru - zabraňte ohnutí kolíků. Utáhněte ruční šrouby na kabelových konektorech.

**ZZY POZNÁMKA:** U některých monitorů se konektor videa nachází na spodní zadní straně obrazovky. Informace o umístění konektorů najdete v dokumentaci dodané s monitorem.

- **4** Připojte reproduktory.
- **5** Připojte napájecí kabely k počítači, monitoru a k zařízením; opačné konce napájecích kabelů připojte do elektrických zásuvek.
- **6** Zkontrolujte, zda poloha přepínače napětí odpovídá napětí, které je k dispozici.

Tento počítač je vybaven ručním přepínačem napětí. U počítačů, které jsou na zadním panelu vybaveny přepínačem napětí, je třeba ručně nastavit správné provozní napětí.

**UPOZORNENÍ:** Aby se zabránilo poškození počítače ručním přepínačem napětí, nastavte jej na napětí, které co nejvíce odpovídá střídavému proudu (AC), který je v místě k dispozici.

**UPOZORNENÍ:** V Japonsku musí být přepínač napětí nastaven v poloze 115-V, ačkoli je v této zemi k dispozici střídavý proud o napětí 100 V.

**POZNÁMKA:** Před instalací zařízení nebo softwaru, které nebyly dodány společně s počítačem, si přečtěte dokumentaci dodanou se zařízením nebo softwarem nebo se obraůte na výrobce a ověřte, zda dané zařízení nebo software jsou kompatibilní s tímto počítačem a operačním systémem.

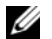

**POZNÁMKA:** Skutečný počítač se může od počítačů zobrazených na následujících obrázcích mírně lišit.

#### **Instalace klávesnice a myši**

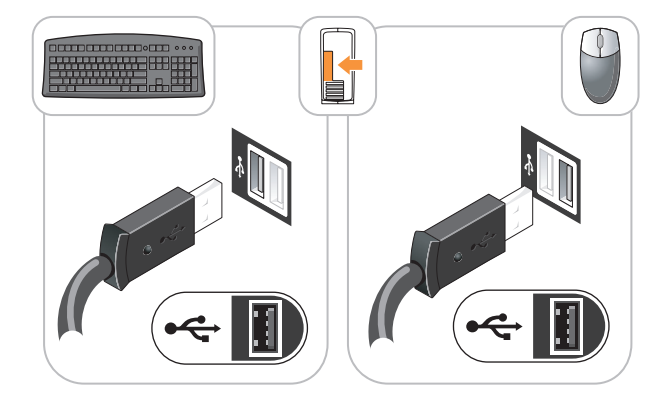

#### **Instalace monitoru**

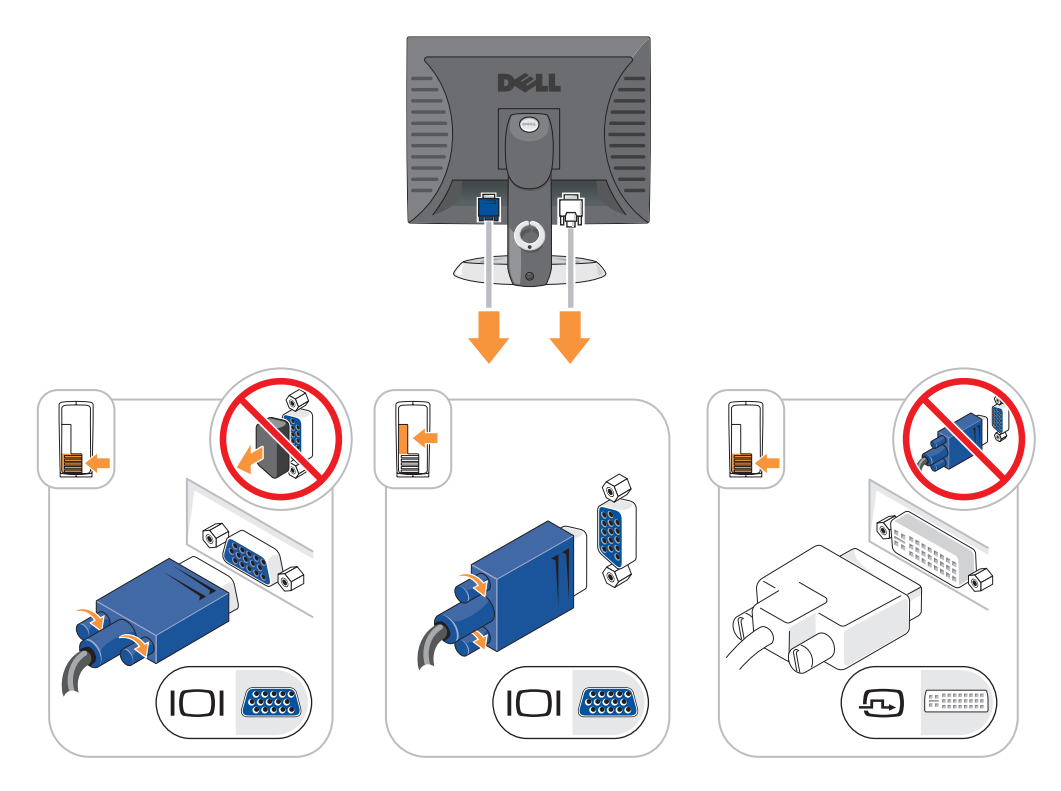

### **Připojení napájení**

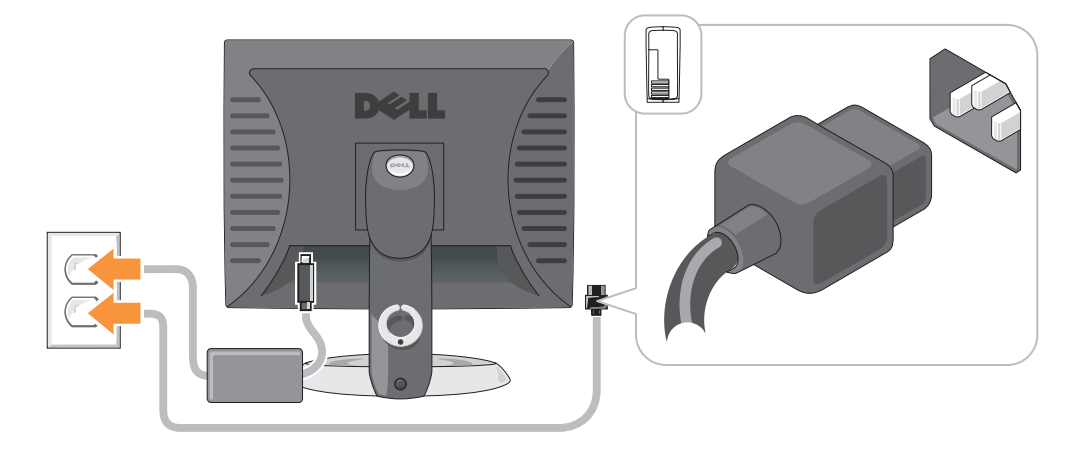

# **Řešení problémů**

Společnost Dell poskytuje řadu nástrojů, které pomohou uživateli v případě, že počítač nefunguje podle očekávání. Nejnovější informace o odstraňování problémů, které jsou k dispozici pro tento počítač, najdete na webu odborné pomoci společnosti Dell **support.dell.com.**

Pokud dojde k problémům, které vyžadují pomoc společnosti Dell, zapište podrobný popis chyby, zvukových signálů nebo signálů diagnostických indikátorů; uved'te níže vaše heslo expresní služby a servisní štítek; bud'te v dosahu počítače a kontaktujte společnost Dell. Pokyny pro kontaktování společnosti Dell najdete v *Příručka uživatele* online.

Příklad hesla expresní služby a servisního štítku najdete v části "Vyhledání informací" Na straně 53.

Heslo expresní služby:

Servisní štítek:

# **Diagnostický nástroj Dell Diagnostics**

**VÝSTRAHA: Před prováděním některého z postupů uvedených v této části si přečtěte bezpečnostní pokyny v** *Informační příručce k produktu***.**

#### **Kdy použít diagnostický program Dell Diagnostics**

Dojde-li k problémům s počítačem, před kontaktováním odborné pomoci společnosti Dell proved'te kontrolní kroky uvedené v části "Odstraňování problémů" v *Příručka uživatele* online a spusůte diagnostický nástroj Dell. Pokyny pro kontaktování společnosti Dell najdete v *Příručka uživatele* online.

**UPOZORNENÍ:** Diagnostický program Dell Diagnostics lze použít pouze u počítačů společnosti Dell™.

Přejděte do nastavení systému (pokyny najdete v části Nastavení systému v *Příručka uživatele* online), zkontrolujte konfiguraci počítače a přesvědčte se, zda je testované zařízení uvedeno v nastavení systému a zda je aktivní.

Spusůte diagnostický nástroj Dell z pevného disku nebo z doplňkovéhoDisk CD s ovladači a nástroji (též zdrojový disk CD).

#### **Spuštění diagnostického programu Dell Diagnostics z pevného disku**

- **1** Zapněte (nebo restartujte) počítač.
- **2** Ihned po zobrazení loga DELL™ stiskněte klávesu <F12>.

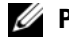

**POZNÁMKA:** Zobrazí-li se hlášení oznamující, že žádný oddíl s diagnostickým nástrojem nebyl nalezen, spusůte diagnostický program Dell Diagnostics z disku CD s *ovladači a nástroji* (volitelné) (viz stránka 81).

Pokud čekáte příliš dlouho a objeví se logo operačního systému, počkejte, dokud se nezobrazí plocha Microsoft® Windows®. Potom vypněte počítač a akci zopakujte.

- **3** Když se zobrazí seznam spouštěcích zařízení, klepněte na položku **Spustit oddíl utility** a stiskněte <Enter>.
- **4** Když se zobrazí **Hlavní nabídka** diagnostického programu Dell Diagnostics, zvolte test, který chcete spustit.

#### **Spuštění diagnostického programu Dell Diagnostics z disku CD s ovladači a nástroji**

- **1** Vložte disku CD s *ovladači a nástroji*.
- **2** Vypněte a restartujte počítač.

Když se zobrazí logo DELL, stiskněte ihned <F12>.

Pokud čekáte příliš dlouho a zobrazí se logo systému Windows, čekejte dále, dokud se nezobrazí pracovní plocha systému Windows. Poté vypněte počítač a opakujte akci.

**POZNÁMKA:** Další kroky změní spouštěcí sekvenci pouze jednou. Při příštím spuštění se počítač spustí podle zařízení uvedených v systémovém nastavení.

- **3** Po zobrazení seznamu zařízení pro spuštění označte jednotku CD/DVD a stiskněte klávesu  $<$ Enter $>$
- **4** V nabídce CD pro spuštění vyberte jednotku CD/DVD.
- **5** V zobrazené nabídce vyberte pro spuštění jednotku CD/DVD.
- **6** Zadáním čísla 1 spusůte nabídku disku CD s ovladači a nástroji.
- **7** Zadáním 2 spustíte diagnostický program Dell Diagnostics.
- **8** Z očíslovaného seznamu zvolte položku **Spustit 32bitový diagnostický program Dell Diagnostics**. Je-li v seznamu uvedeno několik verzí, zvolte verzi odpovídající vašemu počítači.
- **9** Když se zobrazí **Hlavní nabídka** diagnostického programu Dell Diagnostics, zvolte test, který chcete spustit.

#### **Hlavní nabídka diagnostického programu Dell Diagnostics**

**1** Po spuštění programu Dell Diagnostics a zobrazení **Hlavní nabídky** klepněte na tlačítko požadované činnosti.

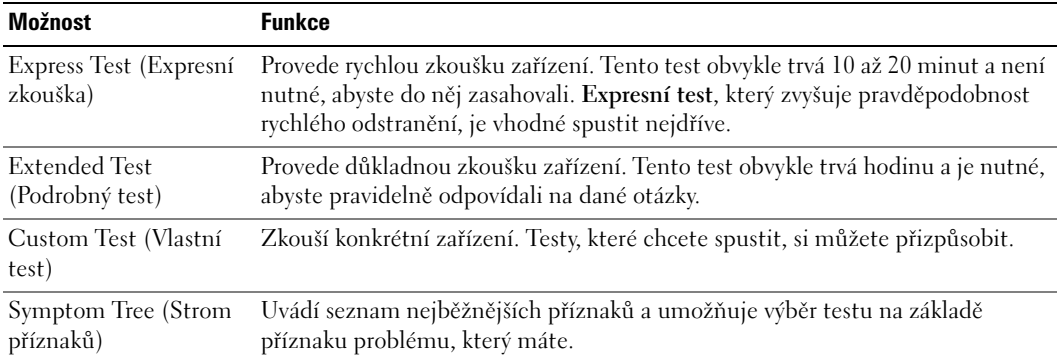

**2** Pokud na problém narazíte během testu, zobrazí se hlášení s chybovým kódem a popisem daného problému. Kód chyby a popis problému si opište a poté postupujte podle pokynů na obrazovce.

Pokud chybu nedokážete napravit, obraůte se na společnost Dell. Pokyny pro kontaktování společnosti Dell najdete v *Příručka uživatele* online.

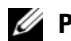

**POZNÁMKA:** Servisní štítek vašeho počítače se nachází v horní části obrazovky při každém testu. Když se obrátíte na společnost Dell, pracovníci technické podpory budou servisní štítek požadovat.

**3** Pokud spouštíte zkoušku **Custom Test** (Vlastní test) nebo **Symptom Tree** (Strom příznaků), klepnutím na příslušnou kartu popsanou v následující tabulce získáte další informace.

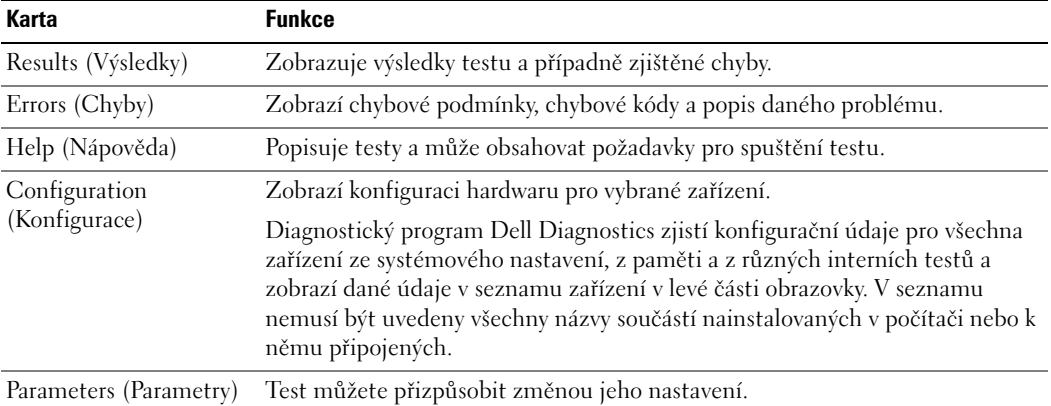

- **4** Po dokončení testů a v případě, že jste diagnostický program Dell Diagnostics spustili z disku CD s *ovladači a nástroji* (doplňkový)*,* vyjměte disk CD.
- **5** Zavřete obrazovku pro test a vraůte se na obrazovku **Hlavní nabídky**. Diagnostický program Dell Diagnostics ukončíte a počítač restartujete zavřením okna **Hlavní nabídky**.

## **Systémové indikátory**

Indikátor napájení může signalizovat problém s počítačem.

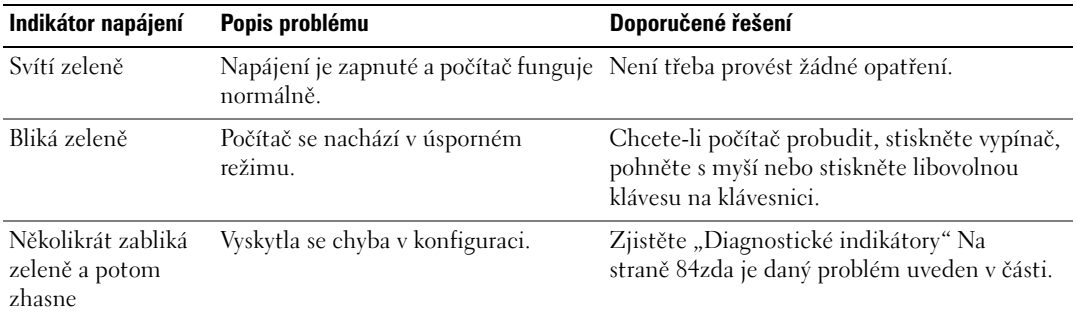

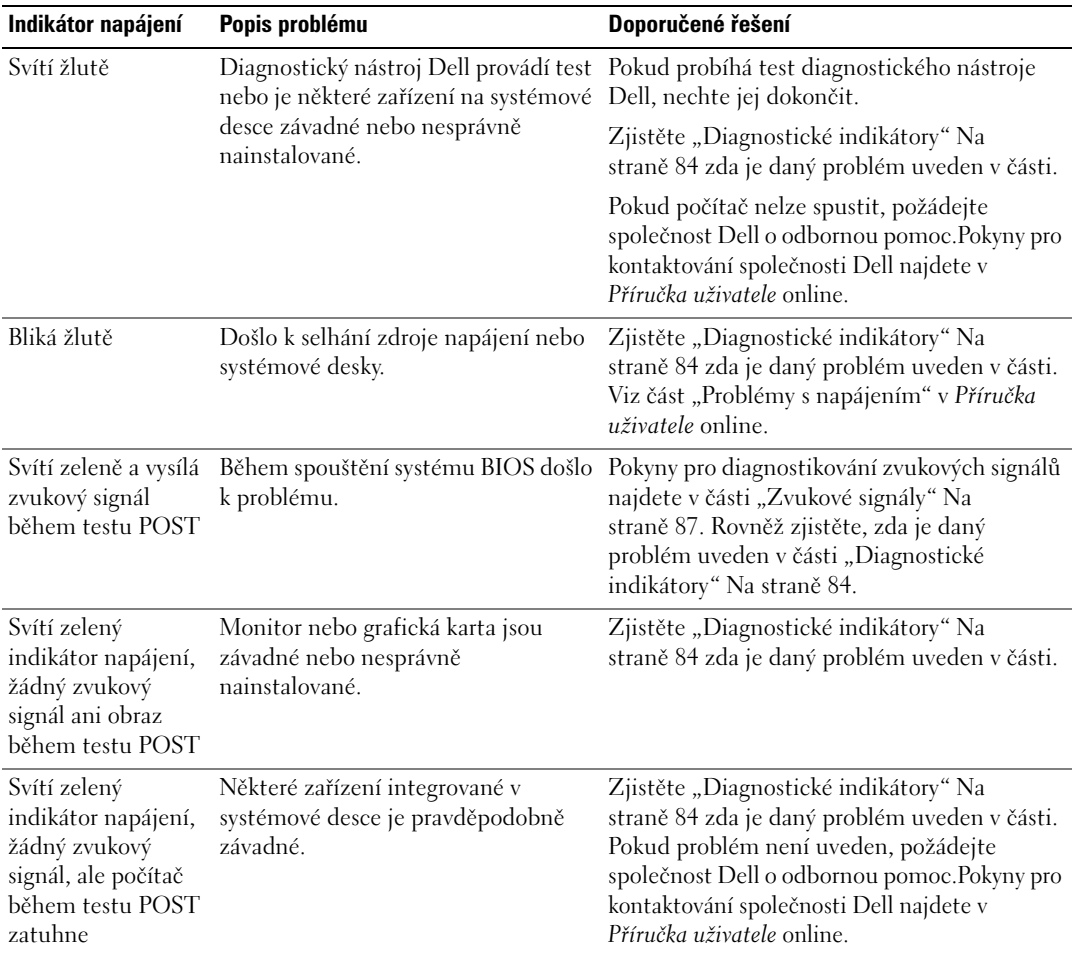

# **Diagnostické indikátory**

#### **VÝSTRAHA: Před prováděním některého z postupů uvedených v této části si přečtěte bezpečnostní pokyny v Informační příručce k produktu.**

Pro snadnější odstraňování problémů je tento počítač vybaven na předním nebo zadním panelu čtyřmi indikátory 1, 2, 3 a 4. Indikátory bud' nesvítí nebo svítí zeleně. Během normálního spuštění počítačese signály indikátorů mění. Během normálního spuštění počítačese signály indikátorů mění. Po úspěšném dokončení testu POST během spouštění systému všechny čtyři indikátory svítí krátce zeleně a potom zhasnou. Pokud dojde k chybě počítače během testu POST, signalizace indikátorů umožňuje snadno zjistit, kde byl proces zastaven. Pokud počítač nefunguje správně po úspěšném dokončení testu POST, diagnostické indikátory nesignalizují příčinu problému.

**POZNÁMKA:** Orientace diagnostických indikátorů se může lišit v závislosti na typu systému. Diagnostické indikátory jsou umístěny svisle nebo vodorovně.

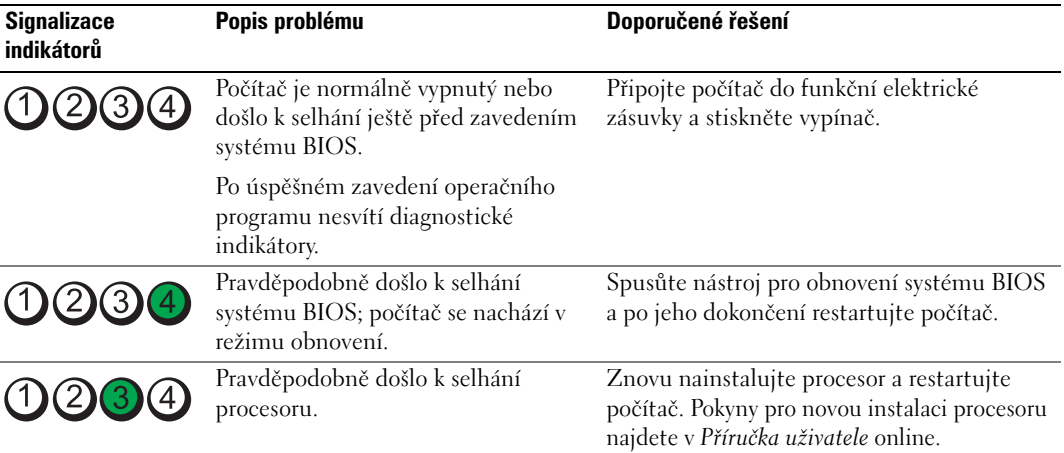

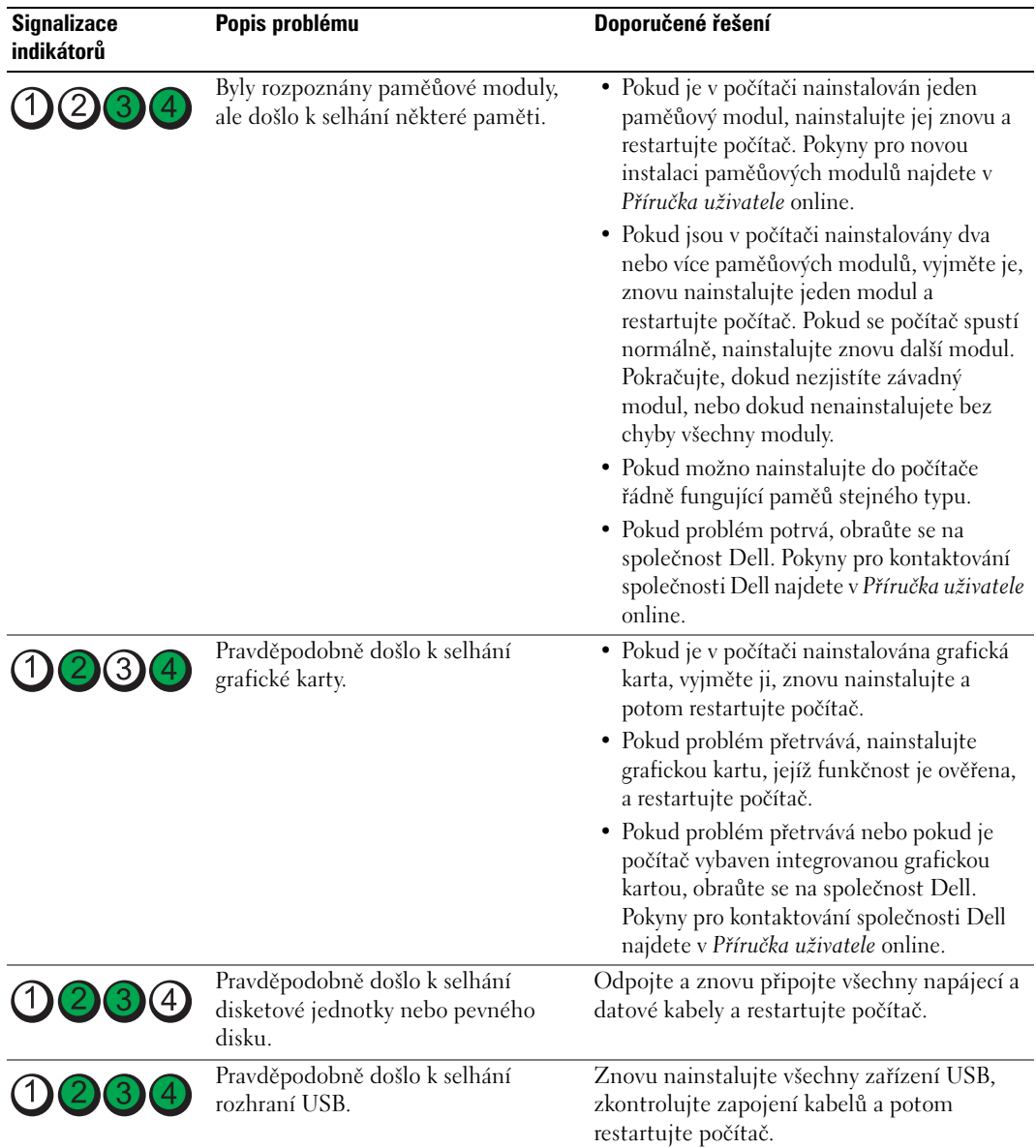

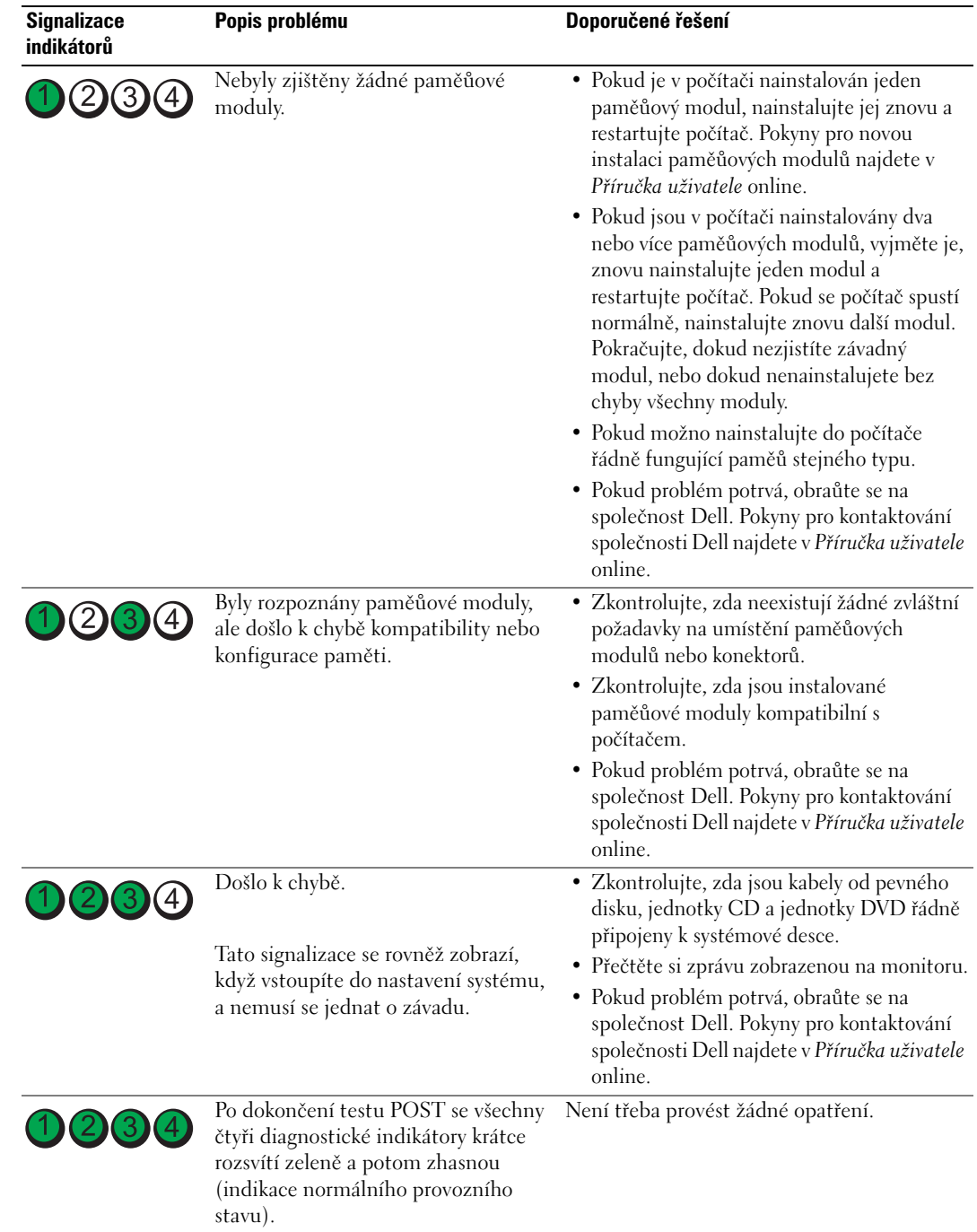

# **Zvukové signály**

Tento počítač může během spouštění vydávat série zvukových signálů, pokud nelze chyby nebo problémy zobrazit na monitoru. Tyto série zvukových signálů identifikují problém. Například zvukový kód (1-3-1) se skládá z jednoho delšího pípnutí, tří krátkých pípnutí a jednoho delšího pípnutí. Tento kód signalizuje, že došlo k problému s pamětí počítače.

Pokud počítač vysílá zvukové signály během spouštění:

- **1** Zapište kód signálu.
- 2 Pokyny pro identifikaci vážnějších příčin najdete v části "Diagnostický nástroj Dell Diagnostics" Na straně 80.
- **3** Požádejte společnost Dell o odbornou pomoc. Pokyny pro kontaktování společnosti Dell najdete v *Příručka uživatele* online.

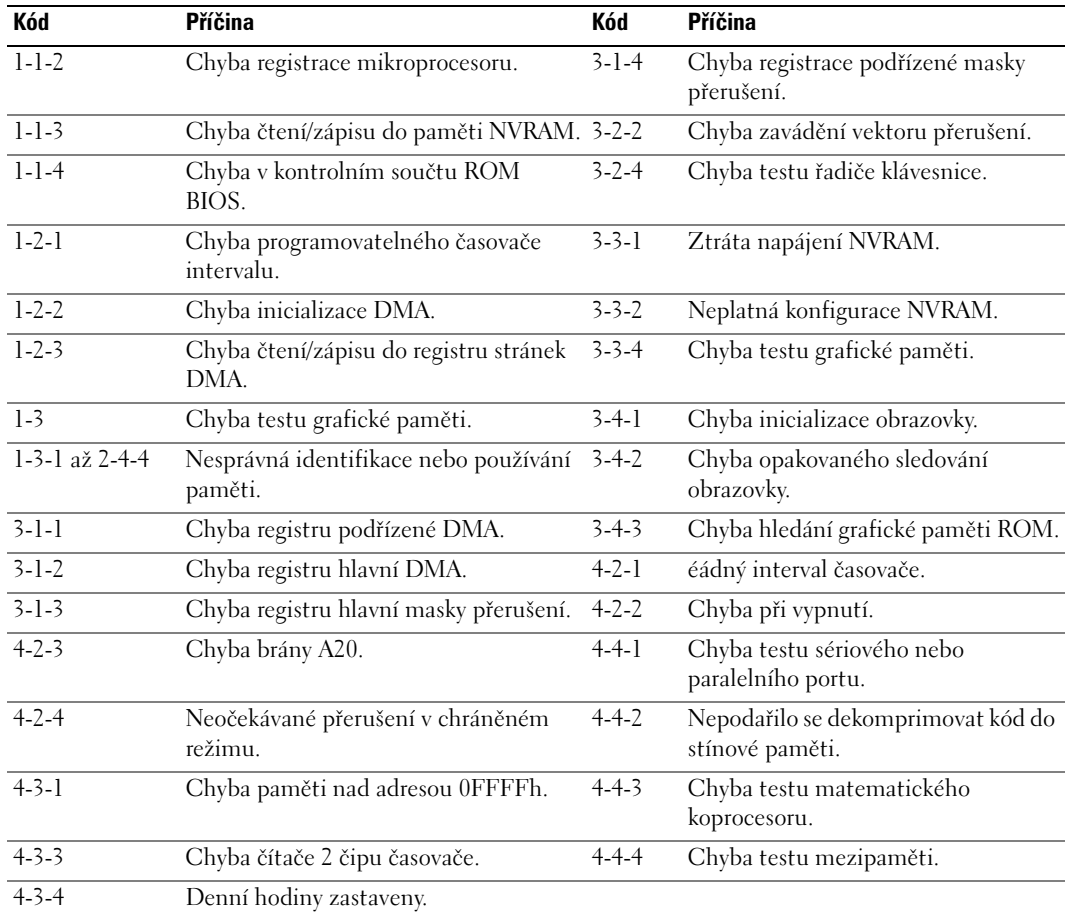

## **Spuštění nástroje pro diagnostiku pevného disku IDE Dell™**

Diagnostický nástroj pevného disku IDE Dell testuje pevný disk a umožňuje odstraňovat problémy nebo ověřit selhání disku.

- **1** Zapněte počítač (pokud je počítač spuštěný, restartujte jej).
- **2** Po zobrazení F2= Setup v pravém horním rohu obrazovky stiskněte <Ctrl><Alt><d>.
- **3** Postupujte podle pokynů na obrazovce.

Pokud je identifikováno selhání, najdete další pokyny v oddílu "Problémy s pevným diskem" v části "Odstraňování problémů" v *Příručka uživatele* online.

### **Odstraňování nekompatibility softwaru a hardwaru**

Pokud některé zařízení není během spuštění operačního systému rozpoznáno nebo je rozpoznáno, ale není správně nakonfigurováno, můžete k odstranění nekompatibility použít Průvodce při potížích s hardwarem.

- **1** Klepněte na tlačítko **Start** a **Nápověda a odborná pomoc**.
- **2** Zadejte do pole Hledat položku hardware troubleshooter (Průvodce při potížích s hardwarem) a klepnutím na šipku spusůte hledání.
- **3** V seznamu Výsledky hledání klepněte na položku **Průvodce při potížích s hardwarem**.
- **4** V seznamu **Průvodce při potížích s hardwarem** klepněte na položku **Potřebuji odstranit konflikt hardwaru v počítači a potom** klepněte na tlačítko **Další**.

# **Používání funkce Obnovení systému Microsoft® Windows® XP**

Operační systém Microsoft Windows XP je vybaven funkcí Obnovení systému, která umožňuje vrátit počítač do předchozího funkčního stavu (bez ovlivnění datových soborů), pokud se vlivem změn nastavení hardwaru, softwaru nebo jiných systémových nastavení počítač dostal do nežádoucího provozního stavu. Informace o používání funkce Obnovení systému najdete v Nápovědě a odborné pomoci Windows. Pokyny při přístup ke službě Nápověda a odborná pomoc systému Windows viz stránka 55.

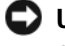

**UPOZORNENÍ:** Pravidelně zálohujte datové soubory. Funkce Obnovení systému nesleduje ani neobnovuje datové soubory.

#### **Vytvoření bodu obnovení**

- **1** Klepněte na tlačítko **Start** a **Nápověda a odborná pomoc**.
- **2** Klepněte na položku **Obnovení systému**.
- **3** Postupujte podle pokynů na obrazovce.

#### **Obnovení počítače do dřívějšího funkčního stavu**

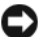

**UPOZORNENÍ:** Před obnovením počítače uložte a zavřete všechny otevřené soubory a ukončete všechny spuštěné programy. Dokud nebude obnovení dokončeno, neměňte, nespouštějte ani neodstraňujte žádné soubory nebo programy.

- **1** Klepněte na tlačítko **Start**, přejděte na **příkaz Programy**→ **Příslušenství**→ **Systémové nástrojev** a potom klepněte na ikonu **Obnovení systému**.
- **2** Zkontrolujte, zda je zaškrtnuta možnost **Obnovit předchozí** stav počítače a klepněte na tlačítko **Další**.
- **3** Klepněte na datum v kalendáři, ke kterému chcete počítač obnovit.

Na obrazovce **Vyberte bod obnovení** je k dispozici kalendář, na kterém můžete vyhledávat a vybírat body obnovení. Všechny datumy v kalendáři, pro které jsou k dispozici body obnovení, jsou uvedeny tučným písmem.

**4** Vyberte bod obnovení a klepněte na tlačítko **Další**.

Pokud je pro některý datum v kalendáři k dispozici pouze jeden bod obnovení, bude automaticky vybrán. Pokud jsou k dispozici dva nebo více bodů obnovení, klepněte na bod, který chcete upřednostnit.

**5** Klepněte na tlačítko **Další**.

Jakmile funkce **Obnovení systému dokončí** shromažd'ování dat, zobrazí se obrazovka Dokončení obnovení a počítač se restartuje.

**6** Po restartování počítače klepněte na tlačítko **OK**.

Chcete-li změnit bod obnovení, můžete zopakovat postup s použitím jiného bodu nebo můžete obnovení vrátit.

#### **Vrácení posledního obnovení systému**

**UPOZORNENÍ:** Před vrácením posledního obnovení systému uložte a zavřete všechny otevřené soubory a ukončete všechny spuštěné programy. Dokud nebude obnovení dokončeno, neměňte, nespouštějte ani neodstraňujte žádné soubory nebo programy.

- **1** Klepněte na tlačítko **Start**, přejděte na **příkaz Programy**→ **Příslušenství**→ **Systémové nástroje** a potom klepněte na ikonu **Obnovení systému**.
- **2** Klepněte na tlačítko **Vzít poslední obnovení** zpět a potom klepněte na tlačítko **Další**.
- **3** Klepněte na tlačítko **Další**.

Zobrazí se obrazovka **Obnovení systému** a počítač se restartuje.

**4** Po restartování počítače klepněte na tlačítko **OK**.

#### **Povolení obnovení systému**

Pokud nainstalujete znovu operační systém Windows XP s méně než 200 MB volného místa na pevném disku, bude funkce Obnovení systému automaticky zakázána. Chcete-li ověřit, zda je funkce Obnovení systému povolena:

- **1** Klepněte na tlačítko **Start** a vyberte příkaz **Ovládací panely**.
- **2** Klepněte na ikonu **Výkon a údržba**.
- **3** Klepněte na položku **Systém**.
- **4** Klepněte na kartu **Obnovení systému**.
- **5** Zkontrolujte, zda políčko **Vypnout nástroj Obnovení systému** není zaškrtnuté.

# **Nová instalace systému Microsoft® Windows® XP**

#### **Než začnete**

Pokud chcete odstranit problém novou instalací operačního systému Windows XP, při které by se znovu nainstaloval ovladač, zkuste nejprve nástroj Vrácení původního ovladače zařízení v systému Windows XP. Pokud nástroj Vrácení původního ovladače zařízení problém neodstraní, pomocí nástroje Obnovení systému (viz stránka 88) vraůte operační systém do funkčního stavu před instalací ovladače nového zařízení.

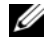

**POZNÁMKA:** disku CD s *ovladači a nástroji* obsahuje ovladače, které byly nainstalovány během výroby počítače. Pomocí disku CD s *ovladači a nástroji* zaved'te požadované ovladače, včetně ovladačů, které jsou vyžadovány počítači s řadičem RAID.

#### **Nová instalace operačního systému Windows XP**

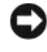

**UPOZORNENÍ:** Při nové instalaci operačního systému Windows XP musíte použít aktualizaci Service Pack 1 nebo novější.

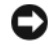

**UPOZORNENÍ:** Než provedete instalaci, zazálohujte všechny datové soubory na primárním pevném disku. Primární pevný disk je obvykle první disk rozpoznaný počítačem.

Pro novou instalaci operačního systému Windows XP jsou zapotřebí následující položky:

- Disk CD Dell™ s *operačním systémem*
- Disk CD s *ovladači a nástroji*

Chcete-li znovu nainstalovat operační systém Windows XP, proved'te všechny kroky v následujících částech v pořadí, ve kterém jsou uvedeny.

Nová instalace může trvat 1 - 2 hodiny. Po dokončení nové instalace operačního systému bude třeba znovu nainstalovat ovladače zařízení, antivirové programy a ostatní software.

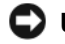

**UPOZORNENÍ:** Na disku CD s *operačním systémem* jsou k dispozici možnosti nové instalace systému Windows XP. Tyto možnosti mohou přepsat některé soubory a mohou ovlivnit programy nainstalované na pevném disku. Z tohoto důvodu neprovádějte novou instalaci operačního systému Windows XP, pokud vám k tomu pracovník odborné pomoci společnosti Dell nedá pokyn.

**UPOZORNENÍ:** Před zahájením nové instalace operačního systému Windows XP deaktivujte všechny antivirové programy nainstalované v počítači, aby se zabránilo konfliktům s tímto systémem. Příslušné pokyny najdete v dokumentaci dodané se softwarem.

#### **Zavedení systému z disku CD s operačním systémem**

- **1** Uložte a zavřete všechny otevřené soubory a ukončete všechny spuštěné aplikace.
- **2** Vložte disk CD s *operačním systémem*. Pokud se zobrazí zpráva Install Windows XP (Instalace systému Windows XP), klepněte na tlačítko Konec.
- **3** Restartujte počítač.
- **4** Stiskněte tlačítko <F12> hned po zobrazení loga DELL™.

Pokud se zobrazí logo operačního systému, počkejte, až se zobrazí pracovní plocha systému Windows; potom počítač vypněte a akci opakujte.

- **5** Pomocí tlačítek se šipkami vyberte jednotku **CD-ROM** a potom stiskněte klávesu <Enter>.
- **6** Po zobrazení zprávy Press any key to boot from the CD (Stisknutím libovolné klávesy zaved'te systém z disku CD) stiskněte libovolnou klávesu.

#### **Instalace operačního systému Windows XP**

- **1** Po zobrazení obrazovky **Instalace operačního systému Windows XP** vyberte stisknutím klávesy <Enter> možnost **Nainstalovat systém Windows.**
- **2** Přečtěte si informace na obrazovce **Licenční smlouva Microsoft Windows** a stisknutím tlačítka přijměte podmínky licenční smlouvy.
- **3** Pokud je operační systém Windows XP v počítači již nainstalován a chcete obnovit aktuální data systému Windows XP, zadáním r vyberte možnost opravy a vyjměte disk CD.
- **4** Chcete-li nainstalovat novou kopii operačního systému Windows XP, stisknutím klávesy <Esc> vyberte tuto možnost.
- **5** Stisknutím klávesy <Enter> vyberte zvýrazněný oddíl (doporučeno) a postupujte podle pokynů na obrazovce.

Zobrazí se obrazovka Instalace operačního **systému Windows XP** a operační systém začne kopírovat soubory a instalovat zařízení. Počítač se několikrát automaticky restartuje.

**POZNÁMKA:** Délka instalace závisí na velikosti pevného disku a rychlosti počítače.

**UPOZORNENÍ:** Pokud se zobrazí následující zpráva, netiskněte žádnou klávesu: Press any key to boot from the CD (Stisknutím libovolné klávesy zaved'te systém z disku CD).

- **6** Po zobrazení obrazovky **Místní a jazyková nastavení vyberte** nastavení vhodná pro vaše umístění a klepněte na tlačítko **Další**.
- **7** Na obrazovce **Přizpůsobit software zadejte** vaše jméno a organizaci (nepovinné) a klepněte na tlačítko **Další**.
- **8** Na obrazovce **Název pořítače a heslo** správce zadejte název vašeho počítače (nebo přijměte nabídnutý název) a heslo a klepněte na tlačítko **Další**.
- **9 Pokud se zobrazí obrazovka Informace** o vytáčení, zadejte požadované informace a klepněte na tlačítko **Další**.
- **10** V okně **Nastavení data a času zadejte datum**, čas a časovou zónu a klepněte na tlačítko **Další**.
- **11** Pokud se zobrazí obrazovka **Nastavení sítě**, klepněte na možnost **Typická** a potom klepněte na tlačítko **Další**.
- **12** Pokud znovu instalujete operační systém Windows XP Professional a jste vyzváni, abyste zadali další informace o konfiguraci sítě, zadejte požadované výběry. Pokud si nejste jistí, jaká nastavení používáte, použijte výchozí výběr.

Instalátor systému Windows XP nainstaluje součásti operačního systému a nakonfiguruje počítač. Počítač se automaticky restartuje.

- **UPOZORNENÍ:** Pokud se zobrazí následující zpráva, netiskněte žádnou klávesu: Press any key to boot from the CD (Stisknutím libovolné klávesy zaved'te systém z disku CD).
- **13** Po zobrazení obrazovky **Vítejte v systému Microsoft** klepněte na tlačítko **Další**.
- **14** Po zobrazení zprávy How will this computer connect to the Internet? (Jakým způsobem bude tento počítač připojen k Internetu?) klepněte na tlačítko Přeskočit.
- **15** Po zobrazení obrazovky **Jste připraveni se zaregistrovat u společnosti Microsoft?** vyberte možnost **Nyní ne a potom** klepněte na tlačítko **Další**.
- **16** Po zobrazení obrazovky **Kdo bude používat tento počítač?** můžete zadat až pět uživatelů.
- **17** Klepněte na tlačítko **Další**.
- **18** Klepnutím na tlačítko **Dokončit** dokončete instalaci a vyjměte disk CD.
- **19** Znovu nainstalujte potřebné ovladače pomocídisku CD s *ovladači a nástroji*.
- **20** Znovu nainstalujte antivirový software.
- **21** Znovu nainstalujte programy.

**20 POZNÁMKA:** Chcete-li znovu nainstalovat a aktivovat programy sady Microsoft Office nebo Microsoft Works Suite, použijte kód Product Key, který se nachází na zadní straně obalu disku CD Microsoft Office nebo Microsoft Works Suite.

# **Používání disku CD s ovladači a nástroji**

Používání disku CD s *ovladači a nástroji* (též zdrojový disk CD) při práci s operačním systémem Windows:

**POZNÁMKA:** Chcete-li používat ovladače zařízení a uživatelskou dokumentaci, musíte použít disk CD s *ovladači a nástroji* při práci s operačním systémem Windows.

- **1** Zapněte počítač a nechte zavést operační systém Windows do zobrazení pracovní plochy.
- **2** Vložte disk CD s *ovladači a nástroji* do jednotky CD.

Používáte-li disk CD s *ovladači a nástroji* v tomto počítači poprvé, zobrazí se **instalační obrazovka zdrojového disku CD** se zprávou, že disk CD s *ovladači a nástroji* je připraven zahájit instalaci.

**3** Pokračujte klepnutím na tlačítko **OK**.

Chcete-li instalaci dokončit, odpovězte na dotazy instalačního programu.

- **4** Na uvítací obrazovce **uživatele počítače Dell** klepněte na tlačítko **Další**.
- **5** Vyberte příslušný **model systému**, **operační systém**, **typ zařízení** a **téma**.

#### **Ovladače pro počítač**

Zobrazení seznamu ovladačů zařízení pro počítač:

**1** V rozevíracím seznamu **Téma** vyberte položku **Ovladače**.

Disk CD s *ovladači a nástroji* (volitelný) prohledá hardware počítače a operační systém a zobrazí seznam ovladačů pro konfiguraci systému.

**2** Klepněte na příslušný ovladač a postupujte podle pokynů pro stažení ovladače do počítače.

Chcete-li zobrazit ovladače dostupné pro váš počítač, v rozevíracím seznamu **Téma** klepněte na položku **Ovladače**.

# **Rejstrík**

# **C**

chybové zprávy zvukové signály, 87

# **D**

Dell web odborné pomoci, 54 web odborné pomoci Premier, 55 Dell Diagnostics, 80 diagnostika Dell Diagnostics, 80 disk CD s ovladači a nástroji, 53 zvukové signály, 87 disk CD operační systém, 55 disk CD s operačním systémem, 55 disk CD s ovladači a nástroji, 53 documentation User's Guide, 53 dokumentace online, 54-55 Stručná referenční příručka, 53 zařízení, 53 zdrojový disk CD, 53

## **H**

hardware Dell Diagnostics, 80 kon, 88 zvukové signály, 87

### **I**

indikátor napájení diagnostikování problémů, 82 instalace částí neű začnete, 68

## **K**

konflikty nekompatibilita softwaru a hardwaru, 88

konflikty přerušení IRQ, 88

kryt demontáű, 68

#### **N**

nápověda a centrum podpory, 55 nová instalace ovladače, 53 Windows XP, 90

# **O**

Obnovení systému, 88 odstraňování problémů Dell Diagnostics, 80 konflikty, 88 nápověda a centrum podpory, 55 obnovení počítače do předchozího funkčního stavu, 88 Průvodce při potíűích s hardwarem, 88 operační systém disk CD, 55 instalační příručka, 55 nová instalace systému Windows XP, 90

ovladače nová instalace, 53

### **P**

počítač obnovení do předchozího funkčního stavu, 88 zvukové signály, 87 power light locations, 57, 60, 62, 65 problemy obnovení počítače do předchozího funkčního stavu, 88

problémy Dell Diagnostics, 80 zvukové signály, 87 Průvodce při potíűích s hardwarem, 88

# **S**

Servisní značka, 54

# **Š**

štítek Microsoft Windows, 54 štítky Microsoft Windows, 54 Servisní značka, 54

### **W**

Windows XP Hardware Troubleshooter, 88 nápověda a centrum podpory, 55 nová instalace, 90 Obnovení systému, 88 Průvodce při potíűích s hardwarem, 88

# **Z**

zdrojový disk CD Dell Diagnostics, 80 zvukové signály, 87